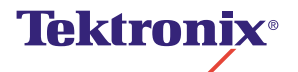

**Phaser**® **780 Color Laser Printer Advanced Features and Troubleshooting Manual**

February 1999 070-9925-00 V3 Copyright © Tektronix, Inc. Unpublished rights reserved under the copyright laws of the United States. Contents of this publication may not be reproduced in any form without permission of Tektronix, Inc.

Tektronix®, Phaser®, PhaserShare®, the TekColor® icon, and Made For Each Other® are registered trademarks of Tektronix, Inc. PhaserLink™, PhaserPrint™, PhaserSym™, PhaserTools™, PhaserMatch™ , TekSMART™, and the TekColor™ name are trademarks of Tektronix, Inc. TekColor Care $^{\rm SM}$  and RealSUPPORT $^{\rm SM}$  are service marks of Tektronix, Inc.

Adobe®, Acrobat®, Acrobat® Reader, Illustrator®, PageMaker®, Photoshop®, PostScript®, ATM®, Adobe Garamond®, Birch®, Carta®, Mythos®, Quake®, and Tekton® are registered trademarks and Adobe Jenson™, Adobe Brilliant Screens™ technology, and IntelliSelect™ are trademarks of Adobe Systems Incorporated or its subsidiaries which may be registered in certain jurisdictions.

Apple®, LaserWriter®, LocalTalk®, Macintosh®, Mac® OS, AppleTalk®, TrueType2®, Apple Chancery®, Chicago®, Geneva®, Monaco®, and New York® are registered trademarks and QuickDraw™ is a trademark of Apple Computer, Incorporated.

Marigold™ and Oxford™ are trademarks of AlphaOmega Typography.

Avery<sup>™</sup> is a trademark of Avery Dennison Corporation.

FTP® Software is a registered trademark of FTP Software, Incorporated.

PCL<sup>®</sup> is a registered trademark of Hewlett-Packard Corporation.

Hoefler Text was designed by the Hoefler Type Foundry.

ITC Avant Guard Gothic®, ITC Bookman®, ITC Lubalin Graph®, ITC Mona Lisa®, ITC Symbol®, ITC Zapf Chancery®, and ITC Zapf Dingbats $^\circ$  are registered trademarks of International Typeface Corporation.

Bernhard Modern™, Clarendon™, Coronet™, Helvetica™, New Century Schoolbook™, Optima™, Palatino™, Stempel Garamond™, Times™, and Univers™ are trademarks of Linotype-Hell AG and/or its subsidiaries.

MS-DOS<sup>®</sup> and Windows<sup>®</sup> are registered trademarks of Microsoft Corporation.

WingDings™ in TrueType® format is a product of Microsoft Corporation. WingDings is a trademark of Microsoft Corporation and TrueType is a registered trademark of Apple Computer, Inc.

Albertus™, Arial™, Gill Sans™, Joanna™, and Times New Roman™ are trademarks of Monotype Corporation.

Antique Olive $^{\circledR}$  is a registered trademark of M. Olive.

Eurostile™ is a trademark of Nebiolo.

Novell<sup>®</sup> and NetWare<sup>®</sup> are registered trademarks of Novell, Incorporated.

Sun®, Sun Microsystems®, and Sun Microsystems Computer Corporation® are registered trademarks of Sun Microsystems, Incorporated. SPARC® is a registered trademark of SPARC International, Incorporated. SPARCstation™ is a trademark of SPARC International, Incorporated, licensed exclusively to Sun Microsystems, Incorporated.

Ethernet<sup>®</sup> is a registered trademark of Xerox Corporation.

UNIX<sup>®</sup> is a registered trademark in the United States and other countries, licensed exclusively through X/Open Company Limited.

Other marks are trademarks or registered trademarks of the companies with which they are associated.

PANTONE<sup>®</sup> Colors generated by the Phaser 780 Color Printer are four- and/or three-color process simulations and may not match PANTONE-identified solid color standards. Use current PANTONE Color Reference Manuals for accurate colors.

PANTONE Color simulations are only obtainable on this product when driven by qualified Pantone-licensed software packages. Contact Pantone, Inc., for a current list of qualified licensees.

All trademarks noted herein are either the property of Tektronix, Inc., Pantone, Inc., or their respective companies.

© Pantone, Inc., 1988.

### **User safety summary**

**Terms in manual:** CAUTION Conditions that can result in damage to the product.<br>WARNING Conditions that can result in personal injury or loss of Conditions that can result in personal injury or loss of life.

**Power source:** Do not apply more than 250 volts RMS between the supply conductors or between either supply conductor or ground. Use only the specified power cord and connector. Refer to a qualified service technician for changes to the cord or connector.

**Operation of product:** Avoid electric shock by contacting a qualified service technician to replace fuses inside the product. Do not operate without the covers and panels properly installed. Do not operate in an atmosphere of explosive gases.

**Safety instructions:** Read all installation instructions carefully before you plug the product into a power source.

**Terms on product:** CAUTION A personal injury hazard exists that may not be apparent. For example, a panel may cover the hazardous area. Also applies to a hazard to property including the product itself. DANGER A personal injury hazard exists in the area where you see the sign.

**Care of product:** Disconnect the power plug by pulling the plug, not the cord. Disconnect the power plug if the power cord or plug is frayed or otherwise damaged, if you spill anything into the case, if product is exposed to any excess moisture, if product is dropped or damaged, if you suspect that the product needs servicing or repair, and whenever you clean the product.

**Ground the product:** Plug the three-wire power cord (with grounding prong) into grounded AC outlets only. If necessary, contact a licensed electrician to install a properly grounded outlet.

#### **Symbols as marked on product:**

DANGER high voltage: Protective ground (earth) terminal: Use caution. Refer to the manual(s) for information:

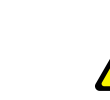

Hot surface on or in the printer. Use caution to avoid personal injury:

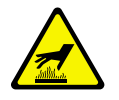

This product is certified under IEC 825 as a Class 1 Laser Product:

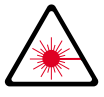

**WARNING:** If the product loses the ground connection, usage of knobs and controls (and other conductive parts) can cause an electrical shock. Electrical product may be hazardous if misused.

**WARNING:** For your protection, do not defeat any interlocks.

**CAUTION:** This product utilizes a laser. Use of control or adjustments or performance of procedures other than those specified herein may result in hazardous radiation exposure. Do not open covers and do not repair yourself. Refer servicing to qualified personnel.

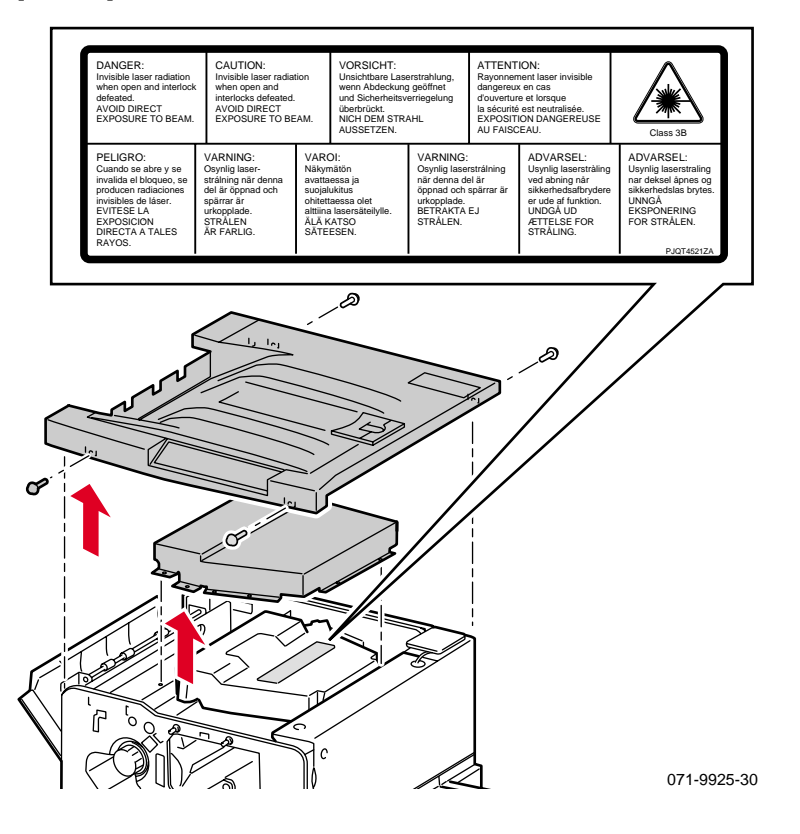

#### **FOR USERS IN JAPAN**

This equipment is in the 2nd Class category (information equipment to be used in a residential area or an adjacent area thereto) and conforms to the standards set by the Voluntary Control Council For Interference by Information Technology Equipment aimed at preventing radio interference in such residential area.

When used near a radio or TV receiver, it may become the cause of radio interference. Read the instructions for correct handling.

## *Contents*

#### **[1 Color Printer Resources](#page-8-0)**

[Printed and on-line books 2](#page-9-0) [Tektronix World Wide Web sites 3](#page-10-0)

#### **[2 Advanced Print Features](#page-12-0)**

[Using fonts 5](#page-12-2) [Resident typefaces \(PostScript\) 5](#page-12-3) [Resident typefaces \(PCL5\) 5](#page-12-4) [Downloading fonts 5](#page-12-5) [Printing a list of resident fonts 7](#page-14-0) [Using Quick Collate 8](#page-15-0) [Using Slip Sheets 9](#page-16-0) [Previewing with Check Print 10](#page-17-0) [Using Image Smoothing 12](#page-19-0) [Automatic tray switching 12](#page-19-1) [Output Order 13](#page-20-0) [PhaserLink PDF Direct Printing 14](#page-21-0) [PhaserPrint Plug-in for Photoshop 14](#page-21-1) [Installing the plug-in: Macintosh 14](#page-21-2) [Installing the plug-in: Windows 15](#page-22-0) [Using the plug-in 15](#page-22-1) [Selecting options in the PhaserPrint dialog box 16](#page-23-0)

#### **[3 Troubleshooting](#page-32-0)**

[On-line support 25](#page-32-2) [Customer Support Centers 26](#page-33-0) [Getting information by fax 27](#page-34-0) [Diagnostic tools 28](#page-35-0) [Maintaining print quality 30](#page-37-0) [Symptoms and solutions 31](#page-38-0) Error codes 38 [Print quality hints 40](#page-47-0) [Media hints 41](#page-48-0) [Media handling 41](#page-48-1) [If your printer has a Lower Tray Assembly installed 41](#page-48-2) [Specialty media 41](#page-48-3) [Improving print speed 42](#page-49-0) [Relative port speed 42](#page-49-1) [Fastest print time 42](#page-49-2) [Printed colors are not what you expected 43](#page-50-0) [Printing PANTONE Colors 44](#page-51-0) [Using the Tektronix halftone screens 44](#page-51-1) [Selecting page sizes in Windows applications 45](#page-52-0) [Fonts printing incorrectly from Windows 46](#page-53-0) [Sharing the printer on a network 47](#page-54-0)

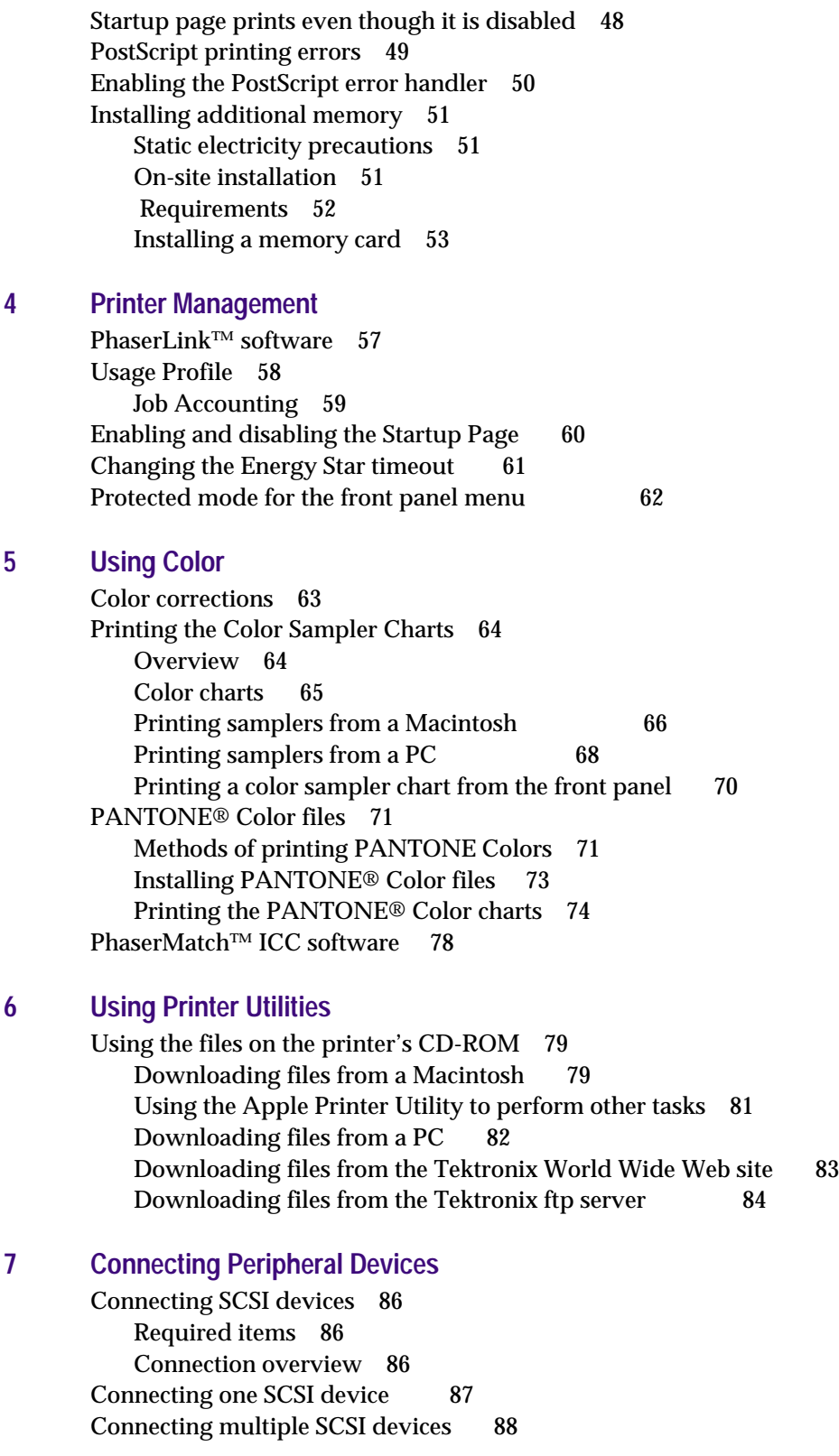

[Initializing a formatted SCSI device 89](#page-96-0) [Macintosh users 89](#page-96-1) [PC and workstation users 89](#page-96-2)

#### **[8 Using Your Printer with a Scanner](#page-98-0)**

[Overview 91](#page-98-2) [Making copies 92](#page-99-0) [Copying a single page 92](#page-99-1) [Copying multiple pages with an Auto-Document Feeder 93](#page-100-0) [Using the front panel Copier Menu 94](#page-101-0) [Copier Menu 95](#page-102-0) [Placing and scaling images 96](#page-103-0) [Copying at 100% scale 96](#page-103-1) [Copying to fit full-bleed images 97](#page-104-0) [Scaling images using Zoom 98](#page-105-0) [Scaling images using Scan Area 98](#page-105-1)

#### **[9 Regulatory Information and Specifications](#page-106-0)**

[Canadian EMC \(Electromagnetic Compatibility\) regulatory standards 99](#page-106-2) [Declaration of conformity \(for 220-230 VAC equipment\) 100](#page-107-0) [FCC Class B device \(for 100-120 VAC equipment\) 101](#page-108-0) [Material Safety Data Sheets 102](#page-109-0) [MSDS for Toner 103](#page-110-0) [MSDS for Developer 105](#page-112-0) [MSDS for Silicone Oil 107](#page-114-0) [Specifications 109](#page-116-0) **[Index](#page-118-0)**

#### <span id="page-8-0"></span>**Chapter**

## <span id="page-8-1"></span>1 *Color Printer Resources*

Tektronix offers the following suite of books, web sites, and software tools to help you get the fullest (and most colorful) use from your printer. The books and software tools are all located on the printer's CD-ROM.

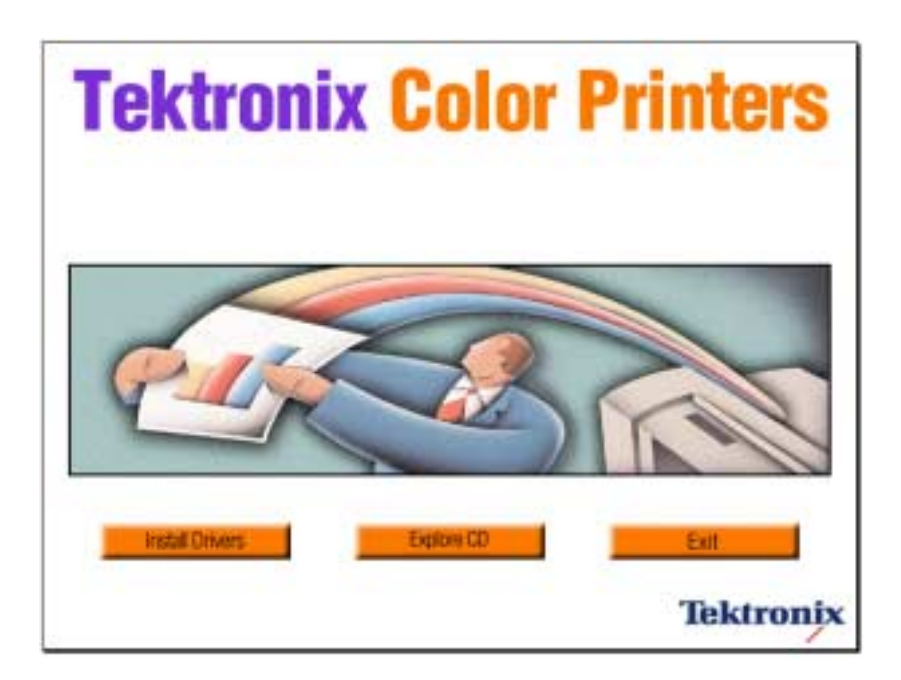

### <span id="page-9-0"></span>**Printed and on-line books**

#### **Setup Guide**

*A printed book is shipped with your printer.*

*An online book is included on the printer's CD-ROM in PDF (Acrobat) format.*

- Taking inventory
- Unpacking
- Setting up
- Installing printer software

#### **User Guide**

*A printed book is shipped with your printer.*

*An online book is included on the printer's CD-ROM in PDF (Acrobat) and HTML formats.*

- Loading media
- Consumables information
- Troubleshooting print quality
- Front panel tutorial
- Using specialty media

#### **PhaserShare Networking Setup Guide**

#### *A printed book is shipped with your printer.*

*An online book is included on the printer's CD-ROM in PDF (Acrobat) format.*

- Connecting your printer to a network:
	- Novell NetWare
	- Ethernet
	- TCP/IP
	- Token Ring
	- AppleTalk

#### **Advanced Features and Troubleshooting Manual**

*An online book is included on the printer's CD-ROM in PDF (Acrobat) and HTML formats.*

*Order a printed copy: order number 070-9925-00.*

- All about media
- Using color
- Advanced troubleshooting
- Connecting peripherals

#### **PhaserShare Networking Manual**

*An online book is included on the printer's CD-ROM in PDF (Acrobat) and HTML formats.*

*Order a printed copy: order number 071-0180-01.*

- System administration:
	- Setting printer parameters
	- Printer status
- Printer management:
	- Usage Profile reports
	- PhaserLink software

### <span id="page-10-0"></span>**Tektronix World Wide Web sites**

#### **Printer home page**

## Color Printers

#### **What it includes Where to find it**

**www.tek.com/Color\_Printers/**

- Product and supplies information ■ Downloading printer
- drivers ■ Finding your local
- reseller

### **PhaserLink Printer Management software**

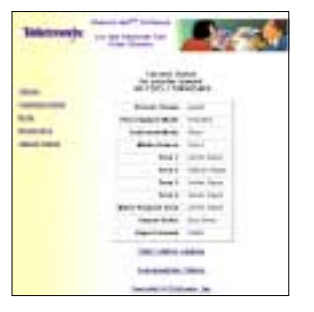

Printer administration and support tool using World Wide Web technology:

- Status of print jobs
- Tracking printer usage
- Configure printer settings
- Routine troubleshooting
- Set security for password-protected features

#### **What it includes Where to find it**

**www.tek.com/Color\_Printers/ product/phaserlink.html**

**or**

Enter your printer's Internet address in your web browser.

#### **TekSMART™ Knowledge Base**

# Color Printers e

**SOFATE Institutional and** 

出版

- Extensive technical troubleshooting library
- Easy search function

#### **What it includes Where to find it**

**www2.tek.com/merlin/tko**

**www.colorconnection.tektronix.com**

#### **Color Connection**

#### **What it includes Where to find it**

Link to the world of Tektronix color:

- Color education ■ Printing ideas
- Personalized email subscription
- **colorize.com**

#### <span id="page-12-0"></span>**Chapter**

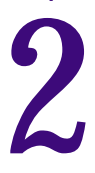

## <span id="page-12-1"></span>2 *Advanced Print Features*

### <span id="page-12-3"></span><span id="page-12-2"></span>**Using fonts Resident typefaces (PostScript)**

The printer accepts Adobe Type 1 and Type 3 downloadable fonts, TrueType fonts, PCL5, and a variety of user-defined fonts.

To extend font capability, the printer supports a SCSI-connected external hard disk for storage of additional fonts. See ["Connecting Peripheral Devices" on page 85](#page-92-2) for more information.

ATM (Adobe Type Manager) software (provided on a separate CD-ROM shipped with your printer) helps your computer display these fonts on screen as they will appear in your prints.

All printer configurations are shipped with 136 fonts. To print the fonts, see [page 7.](#page-14-0)

### <span id="page-12-4"></span>**Resident typefaces (PCL5)**

For PCL5 (Printer Command Language) printing, the printer supports a variety of typefaces. Before the printer accepts PCL data, the printer port must be set to **AutoSelect**.

#### <span id="page-12-5"></span>**Downloading fonts**

Printer-*resident* fonts are always available for printing. Additional *downloadable* fonts can be sent from your computer and stored in the printer's memory or on an external hard disk. Adding more printer memory expands the number of fonts that can be stored on your printer.

Downloading fonts saves print time when printing large, or multiple, documents that use those fonts.

The printer accepts these (and other) downloadable fonts:

- Type 1
- Type 3
	- Adobe
	- Agfa
	- Bitstream
	- Microsoft
	- Apple
- TrueType (scalable to any point size; look the same on-screen and printed).

Before printing, make sure that the fonts specified in your document are installed in the printer or are set up correctly. If you request a font in an application that is not resident in the printer, or is not correctly installed, the text is printed in Courier typeface.

See ["Connecting Peripheral Devices" on page 85](#page-92-2) for more information on using an external SCSI disk for font storage.

#### **Downloading fonts from a Macintosh**

- **1.** From the printer's CD-ROM, run the Installer application. Select **Custom Install**. Select *Printer Utilities*.
- **2.** From the *PhaserTools* folder on your computer's hard disk, double-click *Apple Printer Utility. S*elect your printer's zone (**AppleTalk Zones**) and your printer (**Printers**).
- **3.** Click **Open Printer**; a dialog box appears.
- **4.** Click the arrow next to **Printer Preferences**.
- **5.** Click the arrow next to **Fonts** for a list of installed fonts and locations.
- **6.** Click **Add**.
- **7.** Select your font folder, then select the font you want to download.
- **8.** Under **Destination**, select the download location: either the printer's memory or an attached hard disk.
- **9.** Click **Add** for one font or click **Add All** for all fonts in the folder.
- **10.** Click **Send**; the font(s) appear in the list.

#### **N O T E**

To remove downloaded fonts, click **Remove**.

#### **Downloading fonts with Windows 95/Windows 98 (parallel connection only)**

To download fonts to a SCSI hard drive, download the DOS-based utility *PCSEND.EXE* (developed by Adobe Systems Inc. for downloading Adobe fonts) from the Tektronix ftp server, using the following address:

ftp://ftp.tek.com/Color\_Printers/bbs/pcs/misc\_utilities/PCSEND.EXE

See ["Downloading files from the Tektronix ftp server" on page 84](#page-91-1) for more information.

#### **N O T E**

PCSEND.EXE will support downloading of fonts to a printer directly connected to a parallel port on the computer. It does not support printers connected via Ethernet.

### <span id="page-14-0"></span>**Printing a list of resident fonts**

#### **From a Macintosh**

- **1.** From the printer's CD-ROM, run the Installer application. Select **Easy Install**.
- **2.** From the *PhaserTools* folder on your computer's hard disk, double-click *Apple Printer Utility*.Select your printer's zone (**AppleTalk Zones**) and your printer (**Printers**).
- **3.** Click **Open Printer**; a dialog box appears.
- **4.** From the **File** menu, select **Print Font Samples**.

#### **From a PC or workstation**

- **1.** From the printer's CD-ROM, run *setup.exe*. Select **Easy Install**.
- **2.** Open the *PHSRTOOL* directory. Open the *SAMPLERS* subdirectory.
- **3.** Use one of these methods to send to the printer the *FONTS.PS* file:
	- **PC users:** Use the DOS **COPY** command.
	- **Workstation users:** Send the file to the printer as you would any PostScript file.

### <span id="page-15-0"></span>**Using Quick Collate**

#### **Requirements**

- Plus Feature Set
- SCSI external hard disk

Quick Collate speeds the collation and printing of large print jobs and multiple sets of documents. The collate function in some software applications repeatedly sends each page to the printer in sequence until the requested number of copies is printed. With the **Quick Collate** option, the job is sent only once and then multiple collated sets are produced by the printer, allowing much faster processing time.

The number of pages that can be collated at one time depends on the size of the hard disk attached to the printer.

Select **Quick Collate** through a supported driver, generally through the **Properties** (Windows 95/Windows 98) or **Printer Specific Options** (Macintosh) menus.

#### **Collation hints and tips**

**Output order.** Depending on your driver, select **Output Face Down** or uncheck the **Output Face Up** box.

**Increasing the collation capacity.** To increase the number of pages that the printer can collate at once, add additional hard drives.

**Quick Collate and Check Print.** When you use the printer's **Quick Collate** option with **Check Print**, only the first page of the first set is printed before pausing for review.

#### **N O T E**

Make sure that you disable the collate function in your application, because the printer's **Quick Collate** option is faster than the collate function in software applications.

### <span id="page-16-0"></span>**Using Slip Sheets**

You can have the printer insert a slip sheet, or a divider page, to separate print jobs, multiple copies of a single print job, or individual pages of a print job.

There are two selections to make in your printer driver.

- **1.** In a supported driver, locate the **Slip Sheet** options:
	- **LaserWriter 8.3.4 driver:** In the **Print** dialog box, click **Options**.
	- **LaserWriter 8.5.1 driver:** In the **Print** dialog box, use the **Printer-Specific Options** pull-down menu.
	- **Windows 95 / Windows 98 PostScript driver:** In the **Device Options** tab, select **Printer Features**.
	- **Windows NT driver:** From the **Properties** tab, select the **Advanced** tab. From the **Document Options** tab, select **Printer Features.**
	- **Adobe PS3 driver for Windows 3.1:** Select the **Features** tab options.
- **2.** Select one of the following for **Slip Sheet**:

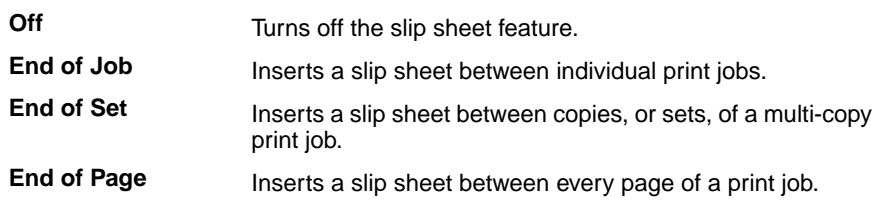

#### **3.** Select one of the following for **Slip Sheet Source**:

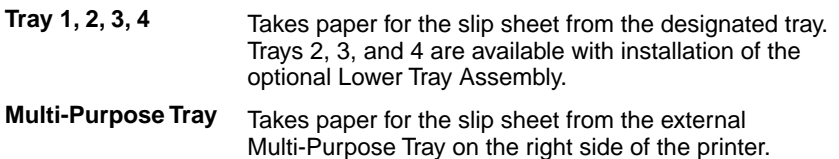

### <span id="page-17-0"></span>**Previewing with Check Print**

#### **Requirements**

- Plus Feature Set
- Enable the feature in the printer's front panel
- Select **Check Print** in the driver software (see [page 11\)](#page-18-0).

When printing multiple pages through the driver (either multiple copies of a single page or a multiple-page file), select **Check Print** to preview the first page of the job before proceeding with the remainder of the job; this feature is useful when printing a large job.

Access to **Check Print** from the driver is enabled and disabled in the printer's front panel. You can also set the timeout in the front panel (timeout is the amount of time the printer waits after sending the first page of a file before it continues with the remainder of the job).

The factory default for **Check Print** is "disabled"; the default timeout is 5 minutes. Follow these instructions to enable **Check Print** in the front panel, reset the timeout, and select the option in the printer driver.

#### **Enable Check Print and reset the timeout**

- **1.** At the front panel Ready message, press **Select**.
- **2.** Press the right arrow button until the display reads Printer Defaults.
- **3.** Press **Menu**. Then press the right arrow button until the following message appears:

Printer Defaults Check Print: Off Menu

**4.** Press **Menu**; the following message appears, where the asterisk (\*) indicates the current setting:

> Check Print \*Off Select

**5.** Press the right arrow button; the following message appears:

Check Print On Select

- **6.** Press **Select**.
- **7.** Change the timeout (the amount of time the printer pauses before completing the print job): When the front panel displays Printer Defaults/Check Print Timeout, press **Menu**.

**8.** Scroll to the preset timeouts, then press **Select** to activate your selection.

#### **N O T E**

You can also enable **Check Print** and control the default timeout through PhaserLink software. For details on PhaserLink software, refer to the PhaserShare Networking Manual on the printer's CD-ROM or web site.

#### <span id="page-18-0"></span>**Use Check Print**

- **1.** In a supported driver, select **Check Print**:
	- **LaserWriter 8.3.4 driver:**  In the **Print** dialog box, click **Options**.
	- **LaserWriter 8.5.1 driver:** In the **Print** dialog box, use the **Printer-Specific Options** pull-down menu.
	- **Windows 95 / Windows 98 PostScript driver:** In the **Device Options** tab, click **Printer features**.
	- **Windows NT driver:** Under the **Properties** tab, select the **Advanced** tab; in the **Document Options** tab, select **Printer features**.
	- **Adobe PS3 driver for Windows 3.1: Features** tab options.
- **2.** Check your first print. At the front panel's Check Print message, press one of these buttons:

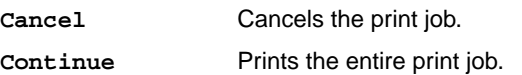

### <span id="page-19-0"></span>**Using Image Smoothing**

Image Smoothing blends adjacent colors in low-resolution (less than 150 dots per inch) images for smoother color transitions. For example, use Image Smoothing to improve the appearance of an image downloaded from a web site. Image Smoothing is not recommended for 300-dpi or higher images.

There are four ways of selecting Image Smoothing:

- Through the printer's front panel Printer Defaults menu.
- In a supported printer driver; check the **Image Smoothing** box *on*.
- Through PhaserLink software under **Configure Printer Defaults**.
- Through one of the following PostScript utility files (see "Using Printer [Utilities" on page 79](#page-86-4)):

#### **Macintosh**

- *Image Smoothing On*
- *Image Smoothing Off*

**PC**

- *SMOOTHON.PS*
- *SMOOTHOFF.PS*

### <span id="page-19-1"></span>**Automatic tray switching**

When your printer has a Lower Tray Assembly, you can easily run large jobs without having to replace media often.

- **1.** For automatic tray switching to work properly, load the same *type* and *size* media in all of the printer's media trays. The media trays must also be of the same type (e.g., Universal). You can also use the Multi-Purpose Tray for automatic tray switching; fill it with the same media type as the paper trays.
- **2.** Install a tray in each of the printer's tray slots.

### <span id="page-20-0"></span>**Output Order**

This option lets you specify whether your document prints face up or face down in the printer's output trays. Select the option in one of three ways (driver selections override all other settings):

- Through the printer's front panel Printer Defaults menu.
- In a supported printer driver; Output Order option or Output Face Up option.
- Through PhaserLink software under **Configure Printer Defaults**.

#### **N O T E**

The driver or PhaserLink selections override the front panel setting.

#### **Output Order: Face Up**

- Pages are output in the external tray on the left side of the printer.
- Pages are output so that the *first* page is on the bottom.
- Depending on the driver you are using, check the **Output Face Up** box on, or select **Face Up**.

#### **Output Order: Face Down**

- Pages are output in the upper output tray, on top of the printer.
- Pages are output *face down in numerical order.*
- Depending on the driver you are using, uncheck the **Output Face Up** box, or select **Face Down**.

#### **Hints**

- Most prints from the Multi-Purpose Tray are output *face up*, depending on the media type. If you select **Paper** at the **Media Type** prompt, you can select **Face Down**, and output will be on top of the printer.
- If you are using the **Quick Collate** option depending on the driver you are using — select **Output Face Down**, or uncheck the **Output Face Up** box.

### <span id="page-21-0"></span>**PhaserLink PDF Direct Printing**

PhaserLink PDF Direct Printing provides drag-and-drop printing of PDF and PostScript files from your web browser in Windows 95 and Windows 98 environments. Just drag any hyperlink for a PDF or PostScript file from the browser to the PDF Direct Printing icon on the desktop to print the file on your Tektronix printer. There is no need to open the file.

To install PhaserLink PDF Direct Printing, use the installer on your printer's CD-ROM. Choose **Custom Install** and check the box for PhaserLink PDF Direct Printing. Detailed instructions are provided in the README file and in the on-line help.

### <span id="page-21-1"></span>**PhaserPrint Plug-in for Photoshop**

The PhaserPrint™ plug-in, included on the printer's CD-ROM, operates within the Photoshop application. With PhaserPrint, users can improve image transfer time and gain easy access to Tektronix printer features and other media features.

PhaserPrint software produces correct output only on supported Tektronix printers.

#### **N O T E**

If you use this plug-in with a printer not listed in the PhaserPrint dialog box, the image may be placed incorrectly on the page, or colors may look incorrect, or your file may not print.

### <span id="page-21-2"></span>**Installing the plug-in: Macintosh**

#### **N O T E**

The PhaserPrint Plug-in is automatically installed with the software installation option **Easy Install**.

#### **Compatibility requirements**

- Photoshop 3.0 or later
- System 7.5.5 or later

#### **Installing the plug-in**

- **1.** From the printer's CD-ROM, run the Installer application. Select **Custom Install**.
- **2.** Select **PhaserPrint plug-in for Photoshop**. Click **Install**; the file is installed in the Photoshop application's *Plug-ins* folder on your computer's hard disk.

### <span id="page-22-0"></span>**Installing the plug-in: Windows**

#### **Compatibility requirements**

- Photoshop 3.0 and higher
- Windows 95/Windows 98 and Windows NT
- (optional) TCP/IP support requires proper installation of IP networking software and cards

#### **Installing the plug-in**

- **1.** From the printer's CD-ROM, run *setup.exe.* Select **Custom Install**.
- **2.** Select **PhaserPrint plug-in for Photoshop**; the file is installed in the Photoshop application's *Plug-ins* directory on your computer's hard disk.

### <span id="page-22-1"></span>**Using the plug-in**

- **1.** If you don't already have a default printer selected, do the following:
	- **Macintosh:** Open the **Chooser**. Select a PostScript driver (such as the Apple LaserWriter 8); select your printer. PhaserPrint software works like a printer driver, and prints to the printer you selected in the **Chooser**.
	- **Windows:** Within the PhaserPrint software, select your printer and port, as described in ["Print using \(Windows\)" on page 17](#page-24-0).
- **2.** Open Photoshop. Open an image file.
- **3.** From the **File** menu, select **Export**. Select **PhaserPrint**; the **PhaserPrint** dialog box appears.
- **4.** In the **Printer Model** field, select your printer.
- **5.** PhaserPrint software supports the following image modes selected from Photoshop's **Mode** menu. If you select a mode not listed here, an error message appears and your image is not printed.
	- Bitmap
	- Grayscale
	- Indexed Color
	- RGB Color
	- CMYK Color
	- CIE L<sup>\*</sup>A<sup>\*</sup>B Color

### <span id="page-23-0"></span>**Selecting options in the PhaserPrint dialog box**

Settings you make in the PhaserPrint plug-in remain in effect until you change them. The exception is *Number of Copies*, which defaults to *1* each time you start the plug-in.

#### **N O T E**

You can get information on any of the plug-in's features or printer-specific options with the online **Help** function.

#### **Number of copies**

Enter the number of copies to print, from 1 to 1000.

#### **Print using (Macintosh)**

The **Print using** pop-up menu lets you choose between printing an image or saving the image to disk.

- AppleTalk Prints the image to the printer currently selected in the Chooser; the currently selected printer name is displayed in the Printer model field. If the selected printer is not a PostScript printer, this option is unavailable (grayed-out).
- **PostScript file** Saves an image to disk as a PostScript file. Click **Save**; a dialog box lets you choose a new or existing file for saving the PostScript code.

When selected, the **File format** pop-up menu becomes available. This pop-up menu has two options: *ASCII base-85* and *Binary.*

- **ASCII base-85** Image data is encoded using an ASCII base-85 filter during file output, making the resulting PostScript file portable, and downloadable through interface ports that don't support binary data.
- **Binary** Image data is output in binary format.

#### <span id="page-24-0"></span>**Print using (Windows)**

The **Print using** pop-up menu lets you choose between printing an image or saving the image to disk. It has two to four options, depending on your system configuration:

■ **TCP/IP** Available if a TCP/IP stack is installed and running. From **Printer model,** choose a printer. Add and delete printers in the list, and edit printer configuration.

#### **N O T E**

TCP/IP is the fastest printing method; it prints jobs in much less time than the Parallel Port or Printer Driver methods, and is the recommended method if it is available for the printer you are using.

- **Local Port** Available if you have local ports installed in your PC. From the **Port Name**, choose the desired printer port.
- **Printer Driver** Prints the image through the selected printer driver. From **Driver name,** choose a printer.
- **PostScript file** Saves an image to disk as a PostScript file. Click **Save**; a dialog box lets you choose a new or existing file for saving the PostScript code.

When selected, the **File format** pop-up menu becomes available. This pop-up menu has two options: *ASCII base-85* and *Binary.*

- **ASCII base-85** Image data is encoded using an ASCII base-85 filter during file output, making the resulting PostScript file portable so that it can be downloaded through interface ports that don't support binary data. Note that the file may be up to 25% larger.
- **Binary** Image data is output in binary format. Recommended for network printing only (not for the parallel port).

#### **Printer name**

Displays the currently selected printer.

#### **Printer model**

- Lists all printers supported by PhaserPrint software.
- When you select your printer model, PhaserPrint displays the correct options for your printer.

#### **Media size (selection)**

■ Paper sizes are printer-specific; refer to the online Help for your printer's options. Select your printer in the Printer model field before selecting a paper size.

#### **Color Correction**

- The setting remains in effect until you change it.
- Color Corrections are not available if the Mode is **Lab**.
- If **RGB** is the selected **Mode** in Photoshop, the **Calibrated RGB** option is also available.

#### **Media**

■ The setting remains in effect until you change it.

#### **Quality**

■ The setting remains in effect until you change it.

#### **Rendering Intent**

- Available in the following cases:
	- If the **Mode** in Photoshop is **RGB**, and you select **Calibrated RGB** as the **Color Correction** in PhaserPrint.
	- If the **Mode** in Photoshop is **Lab**.
- Calibrated RGB and Lab modes take longer to print than other modes because the printer must convert for printing CIE colors to RGB or CMYK colors.

#### **Compress Image Data**

- Compresses image data so that less data is sent to the printer or stored in a file.
- Useful if your network connection is slow, for example, if you are connected to a very busy network or if you are using LocalTalk or a parallel port. **For fast networks, printing may be faster without using this option.**
- The setting remains in effect until you change it.
- Default is **on**.

#### **Fast preview**

- Quick print of your image with slightly reduced image quality.
- Reflects the printer color correction you selected.
- For the fastest printing, use the **None** color correction option.
- Default is **off**.

#### **Output face up**

- Print a document face-up, stacking pages so that the first page is on the bottom: Check this option **on**.
- Print a document face-down, stacking the pages face-down in the order they are printed: Check this option **off**.
- The setting remains in effect until you change it.
- Default is **off**.
- Transparencies and other prints made from the Multi-Purpose Tray stack face up only.

#### **Check Print**

- When sending a multiple-copy print job to the printer through the driver, you can select **Check Print** to preview the first page of the job, and determine if the job is printing as expected before proceeding with the remainder of the job. This option is especially useful when printing many copies.
- Available only with the Plus Feature Set.
- **Check Print** must be enabled in the printer's front panel.
- At the printer's front panel, set the **Check Print** timeout.
- Default is **off**.
- **1.** Click the **Check Print** check box.
- **2.** Check your first print. At the **Check Print** message on the printer's front panel, press one of the buttons:
	- **Cancel** Cancels the print job.
	- **Continue** Continues printing the entire job.

#### **Image 780Smoothing**

- Blends adjacent colors so that color transitions are less noticeable.
- Use this option when the image being printed was scanned at a lower resolution than the printer's output resolution. For example, printing an image scanned at 72 dpi using the printer's Standard print quality mode (600 dpi).
- Images printed using **Image Smoothing** appear with less sharp detail but with smoother color transitions.
- Default is **off**.

#### **Stylized representation of the page**

- The lower left area of the dialog box displays a stylized representation of the page as it would look when printed using the current selections in the **Scale**, **Scale to fit**, **Printer model**, **Media size (selection), Landscape orientation**, **Replicate images**, **Center images,** and **Image separation** options. When you change any of these selections, the representation of the page is redrawn to reflect the new selection.
- If **Show color preview of image** is on, an approximate color image is displayed.

#### **Scaling an image**

- **Scale to fit** 
	- Scales an image to the largest size that fits the image area of the currently selected page size or orientation.
	- Automatically updates the **Scale** field value.
- **Scale**
	- Type the percentage the image should be scaled, from 10 percent to 2000 percent.
	- Use with the Replicate images option to produce multiple copies of an image on a single page.
- **Alert message:** Image clipping will occur.

This message appears in the PhaserPrint dialog box whenever a scaled image will not fit within the image area of the currently selected page size or orientation option.

#### **Landscape orientation**

- Prints the image horizontally (landscape) on the page. Leave this box unchecked to print the image vertically (portrait) on the page.
- Refer to the **Stylized representation of the page**, in the lower left corner of the dialog box, to see how your selection will look when printed.

#### **Center images**

- Centers the image in the page's image area.
- If this box is not checked, the lower left corner of the image is aligned with the lower left corner of the printable area of the page.
- If the **Center images** box is checked *and* the **Replicate images** box is checked, the set of replicated images are centered in the image area of the page.

#### **Replicate images**

- Fills the page's image area with as many copies of the image as will fit.
- The size of each replicated image is determined by the setting in the **Scale** text box.
- If the size of each replicated image (shown as black rectangles in the stylized representation of the page) is too small to display, the total image area of the printed page is shown as a single gray rectangle.

#### **Image size**

- Reflects the dimensions, in inches or millimeters, of the image.
- If the value in the **Scale** box is out-of-range, the image dimensions are displayed with question marks.

#### **Image separation**

- Only available if the **Replicate images** box is checked.
- Type an amount, in inches or millimeters (depending on your system's measurement standard), to specify the amount of separation between each replicated image.
	- A larger amount reduces the number of images that can be printed at one time.
	- Minimum allowed separation value is **0**.
	- Maximum separation value is **100** mm (**4** inches).
	- Default separation value is **3.175** mm (0.125/one-eighth inches).
	- Valid characters for this field are **0** to **9** and a period (or decimal point).
	- As you type a value, the stylized representation of the page, and **Number of images** and **Image layout** values are dynamically updated. If the value entered in the **Image separation** field is out-of-range, the values in these other fields are replaced by question marks, and no images are shown in the stylized representation of the page. If the value is out-of-range, and you click **Print** or **Save**, the following alert is displayed:

The value for Image separation is out of range. It will be replaced with the closest allowed value.

#### **Number of images**

- Displays the number of scaled images that will fit in the image area of the currently selected **Media size (selection)** and **Landscape** orientation options.
- **Number of images** reflects the current **Image separation** value.
- If the **Replicate images** box is not checked, this number is set to **1**.
- If either **Scale** or **Image separation** values are out-of-range, a question mark is displayed.

#### **Image layout**

- Shows how the scaled images will fit horizontally and vertically in the image area of the currently selected **Media** and **Landscape orientation** options.
- **Image layout** reflects the current **Image separation** value.
- If the **Replicate images** box is not checked, this number is set to **1 x 1**.
- If either **Scale** or **Image separation** values are out-of-range, question marks are displayed.

#### **Media size (display)**

Reflects the dimensions, in inches or millimeters, of the selected media size.

#### **Show color preview of image**

Displays an approximate color image, rather than a black box, in the **Stylized representation of the page** field.

#### *Advanced Print Features*

# <span id="page-32-1"></span>3 *Troubleshooting*

### <span id="page-32-2"></span>**On-line support**

<span id="page-32-0"></span>**Chapter**

Visit Tektronix' color printer web site for the most up-to-date information about your printer. View updated user documentation, download utility files, get answers to frequently asked questions, find a list of Tektronix dealers in your area, or contact customer support.

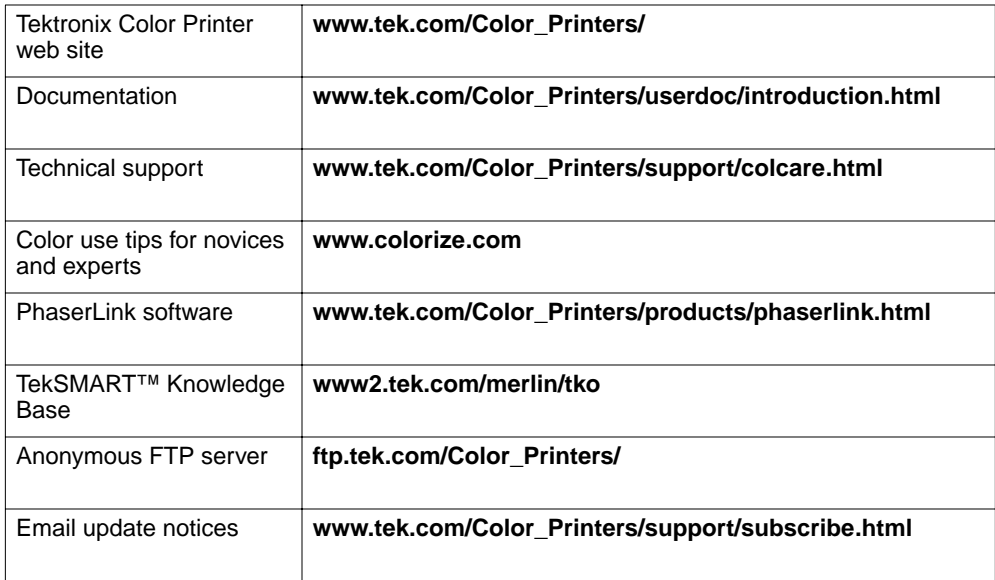

## <span id="page-33-0"></span>**Customer Support Centers**

For more information or for getting help with troubleshooting or servicing your printer, contact your local Tektronix reseller, authorized service provider, or the following resources worldwide:

#### **Customer Support Centers**

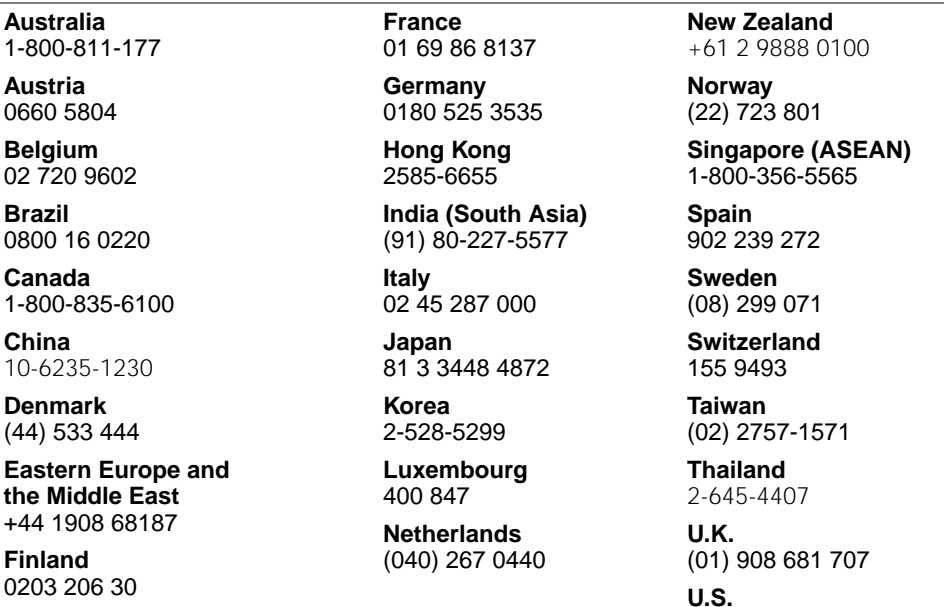

All other locations: Contact local Tektronix resellers and authorized service providers or Tektronix offices.

1-800-835-6100

For a list of resellers in your area, visit **www.tek.com/Color\_Printers/contacts**

### <span id="page-34-0"></span>**Getting information by fax**

Another Tektronix resource for up-to-date information is HAL (Highly Automated Library). If you have a fax machine and a touch-tone telephone, you can quickly receive the latest technical hints and tips, solutions to common technical problems, and application notes for software such as CorelDRAW! and QuarkXPress.

Call HAL from anywhere in the world; the fax library is available 24 hours a day, seven days a week. For a catalog listing HAL documents, call one of the following numbers.

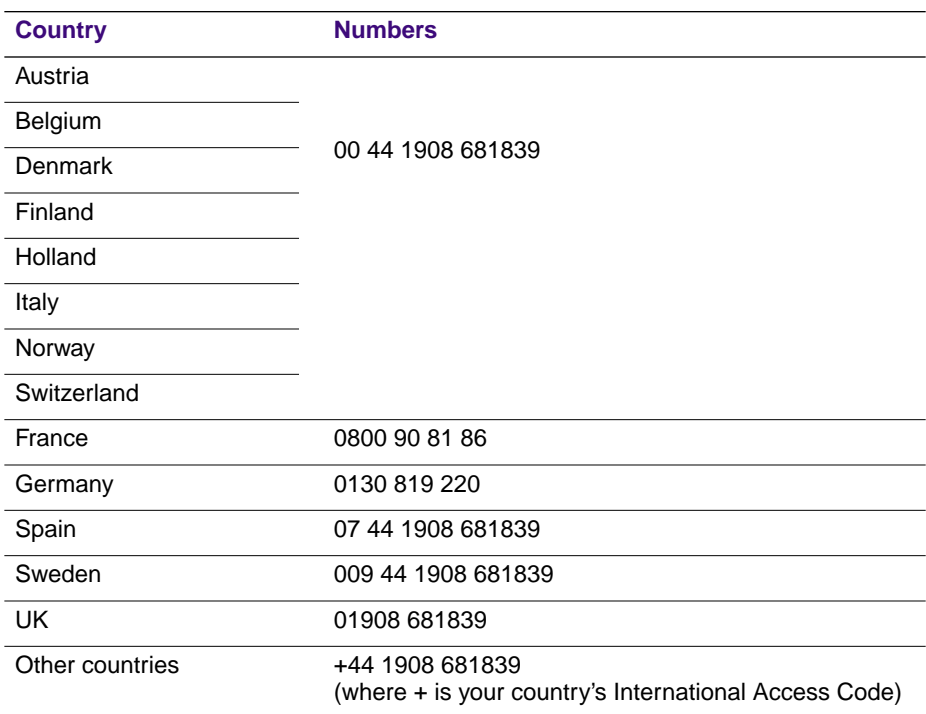

### <span id="page-35-0"></span>**Diagnostic tools**

The printer provides several tools for diagnosing and solving various types of problems; these tools include the following:

#### **Consumables Page**

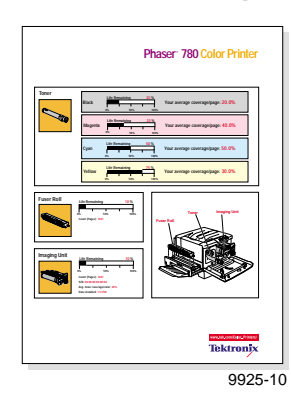

Found in the front panel's **Help Pages** menu. Included are the**% Life Remaining** gauges, showing the approximate remaining life for the toner cartridges, the imaging unit, and the fuser roll cartridge; average coverage per page percentages for toners, and dates of installation for each consumable.

#### **Service Print 1**

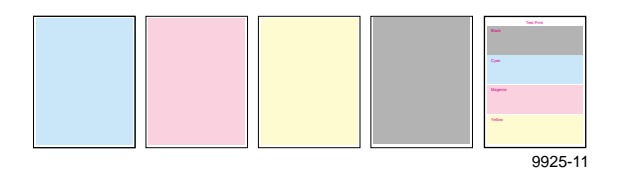

Found in the **Help Pages** menu; five separate pages help you diagnose print quality problems (for example, if a user-replaceable component needs to be replaced).

#### **Configuration Page**

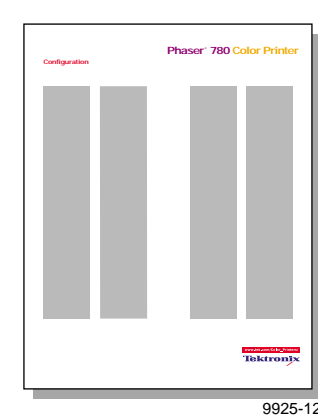

Found in the **Help Pages** menu; provides useful information for installation and troubleshooting:

- Printer's name and Internet address
- Firmware version
- Printer serial number
- Network information
- Printer feature status (for example, Check Print enabled)
#### **Usage Profile Report**

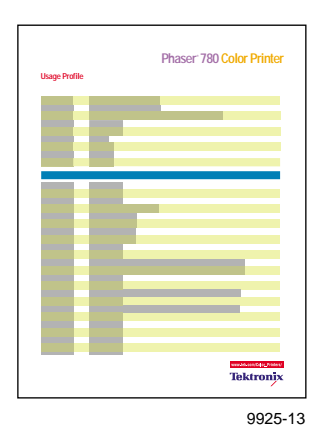

Found in the **Help Pages** menu; provides detailed information on consumables used, tray and media selections, printer interventions, as well as an analysis of usage rates. Useful for planning your consumables ordering and tracking the average use of consumables on a per-job basis.

### **PhaserLink**™ **Software**

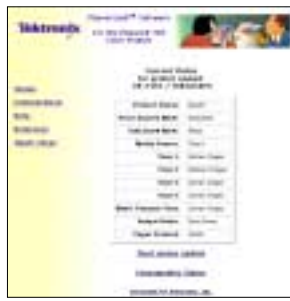

Use a standard web browser to view printer status, control printer configuration, view consumable information, and link to online documentation via the World Wide Web.

**Note:** To use PhaserLink software, the printer must be connected to a network running TCP/IP. Refer to the PhaserShare Networking Manual on the printer's CD-ROM for complete details.

#### **Front panel**

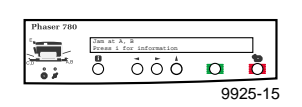

#### **Status messages**

Automatically reflects a condition requiring user attention.

#### **Info button**

Provides useful diagnostic information (suggestions and brief explanations) when the printer experiences a problem.

**PS Error Handler** Enabled in the front panel's **Printer Defaults** menu. Used to diagnose PostScript problems. When a PostScript error occurs, an error page prints out if the error handler is enabled.

### **Maintaining print quality**

If you notice a problem with the quality of your prints, the probable solution is replacing one of the consumable components (toner cartridges, imaging unit, fuser roll cartridge).

- If the printer's front panel message indicates replacing one or more consumables, replace it if necessary.
- To help you diagnose the problem (in the absence of a front panel message), print the Consumables Page and Service Print 1 from the front panel's **Help Pages** menu. Refer to ["Symptoms and solutions" on](#page-38-0)  [page 31](#page-38-0) for examples of symptoms, probable causes, and solutions.

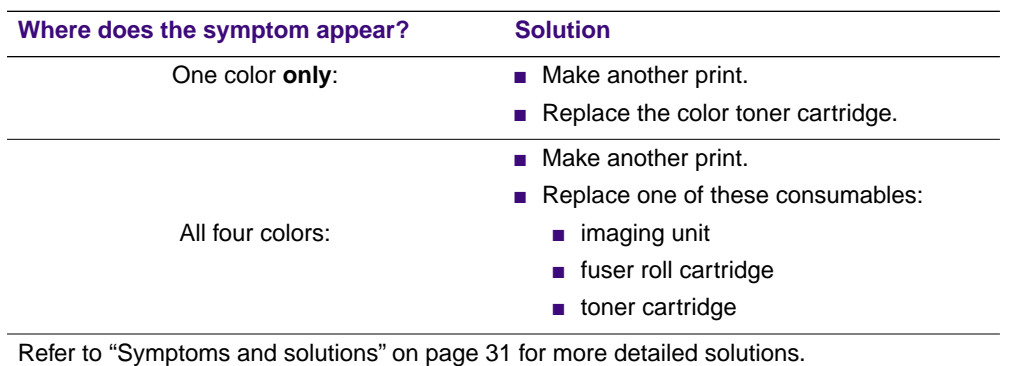

#### **Basic rules for troubleshooting**

# <span id="page-38-0"></span>**Symptoms and solutions**

#### **Front Panel Messages**

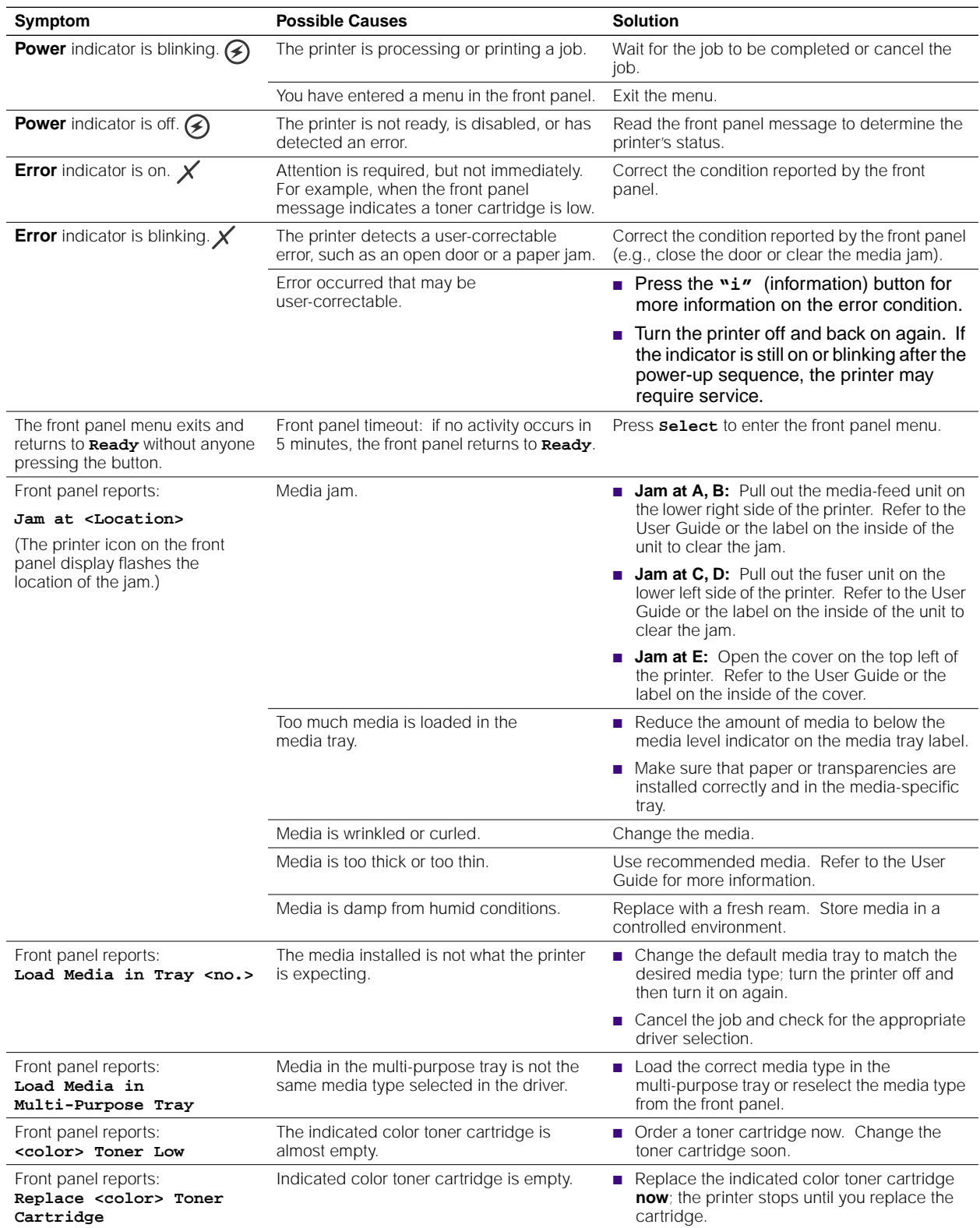

### **Front Panel Messages (cont'd.)**

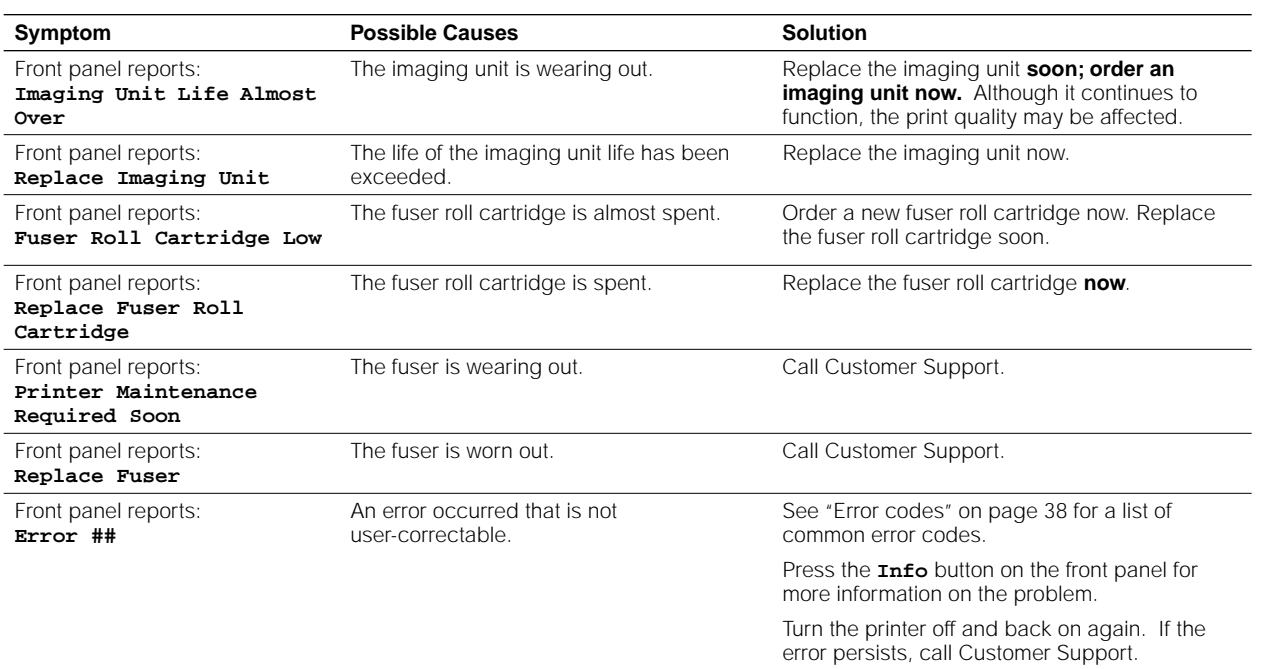

### **Print Quality Problems (And Examples)**

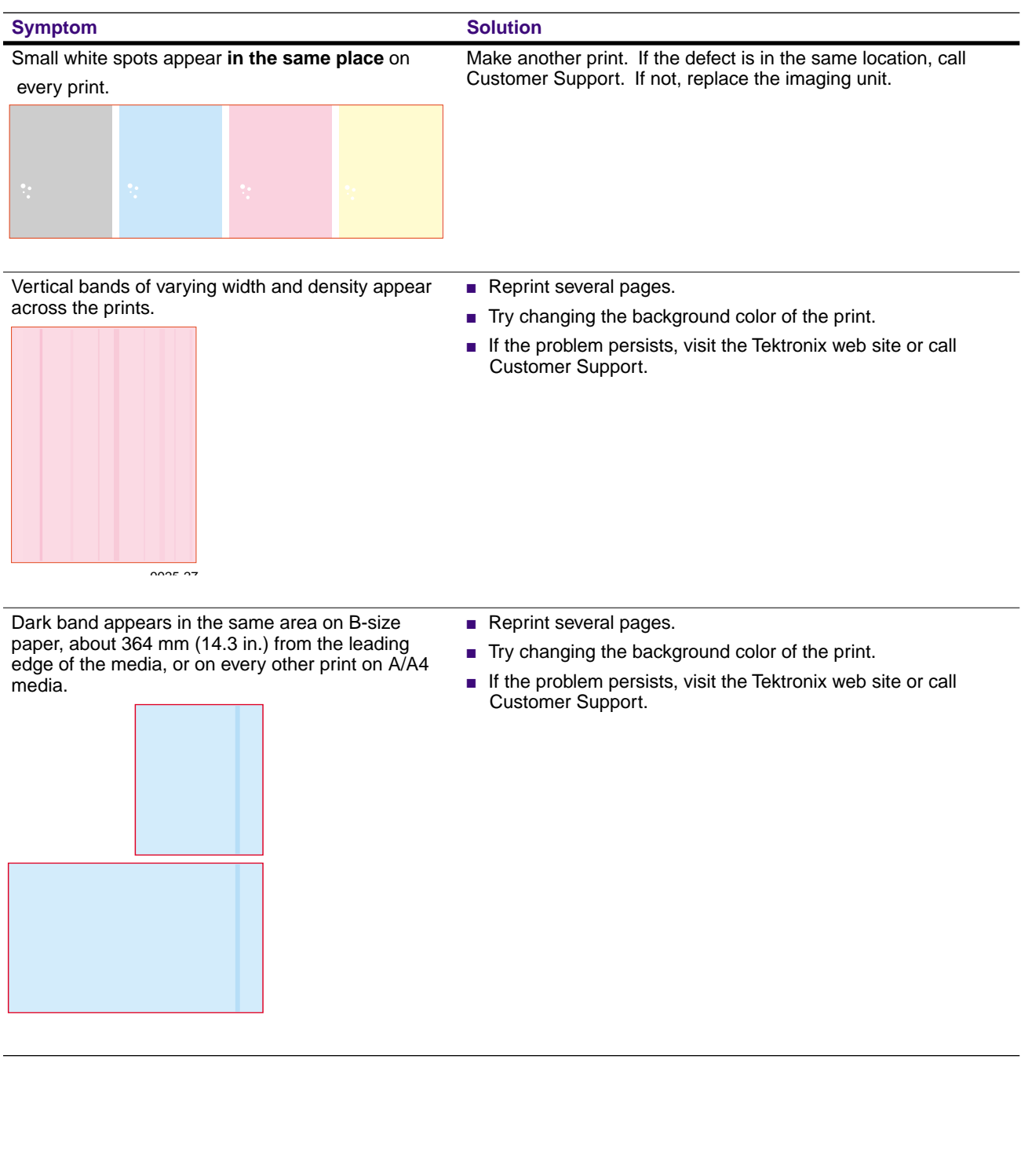

### **Print Quality Problems (And Examples) (cont'd.)**

Print shows small, random light or dark spots **in a single color.**

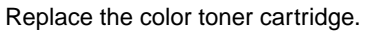

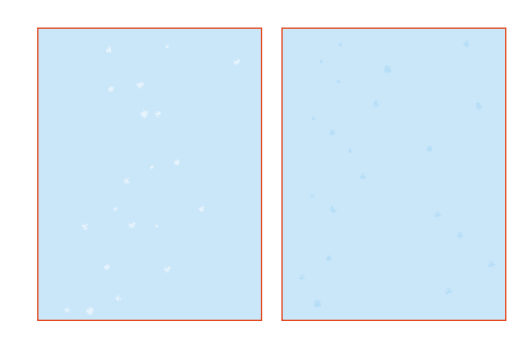

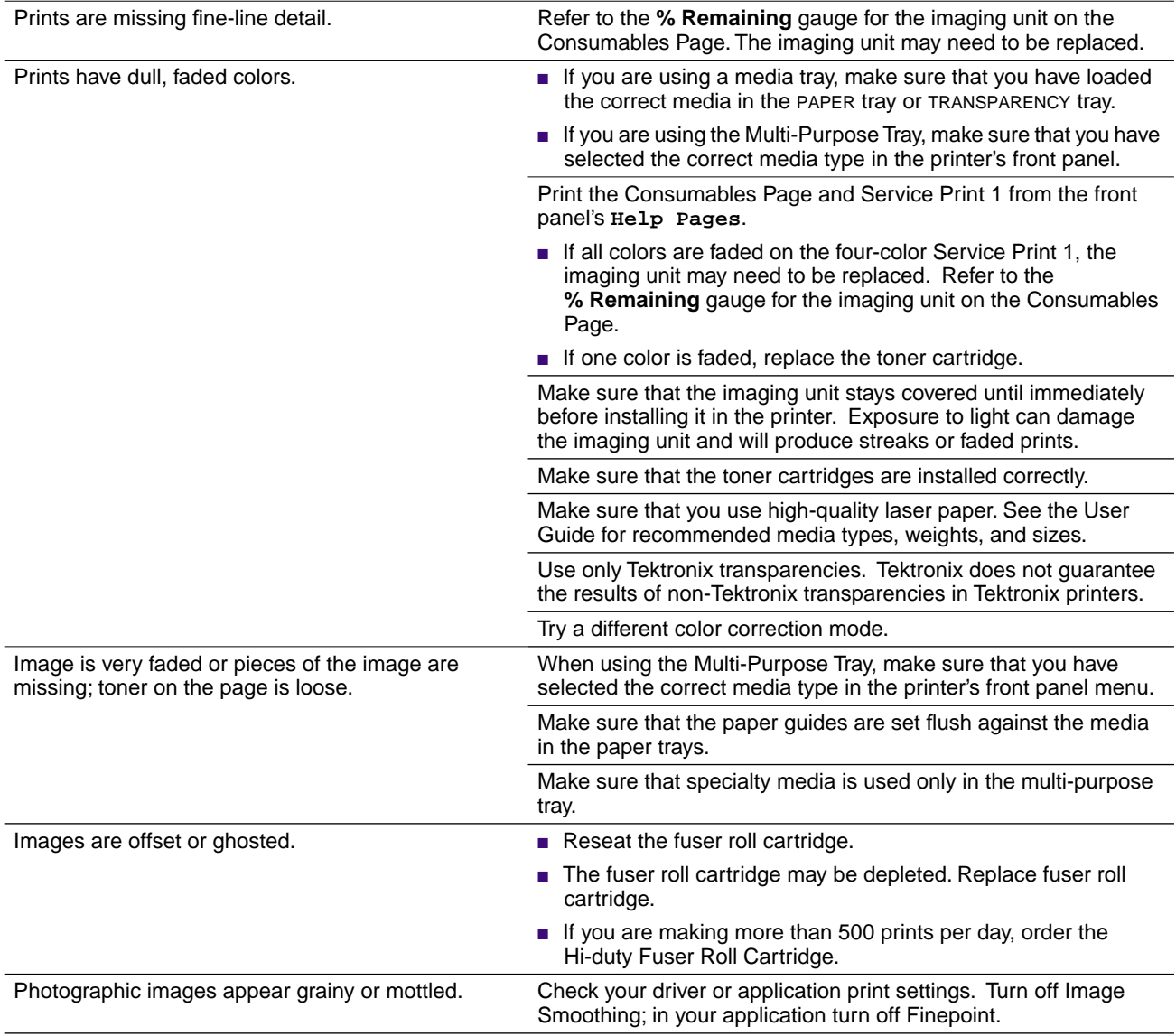

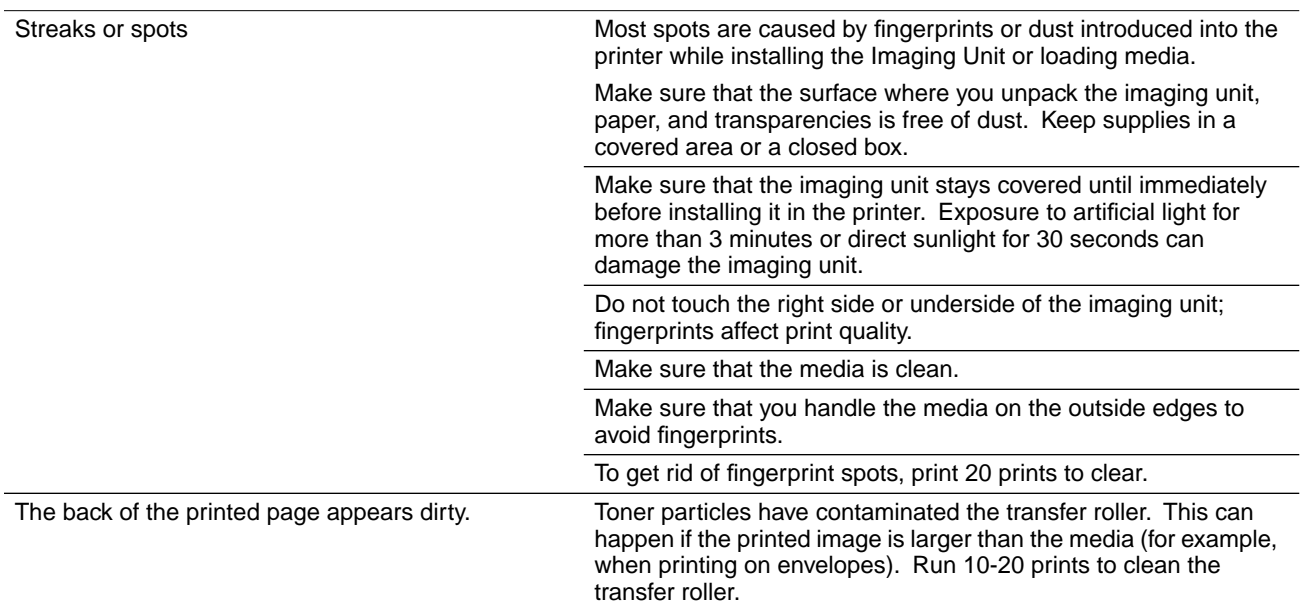

### **Print Quality Problems (And Examples) (cont'd.)**

### **If you can't make a print**

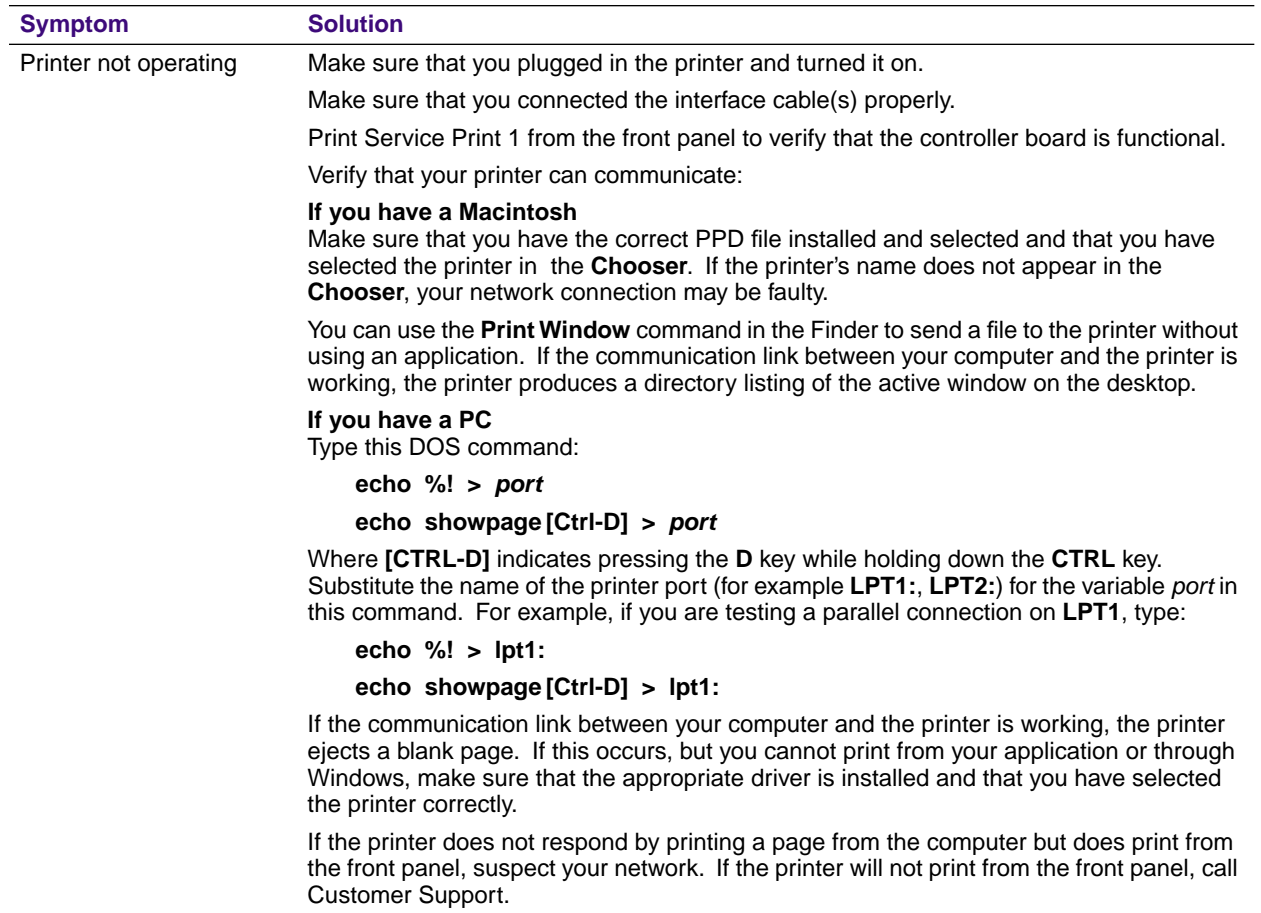

### **If you can't make a print (cont'd.)**

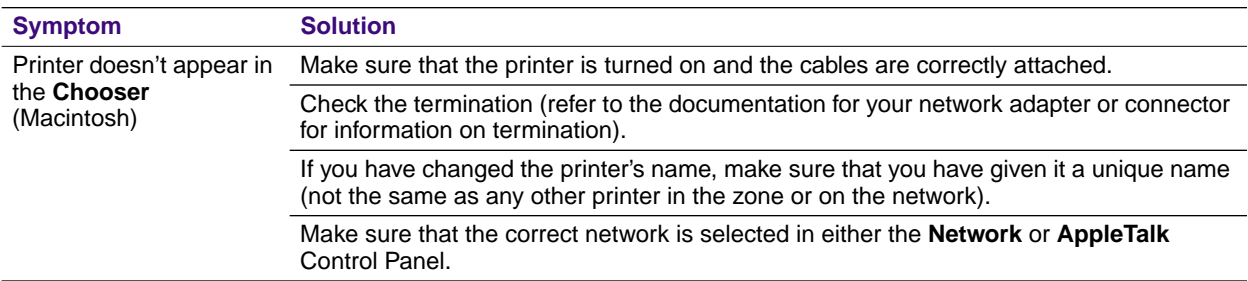

### **Problems with image size and position**

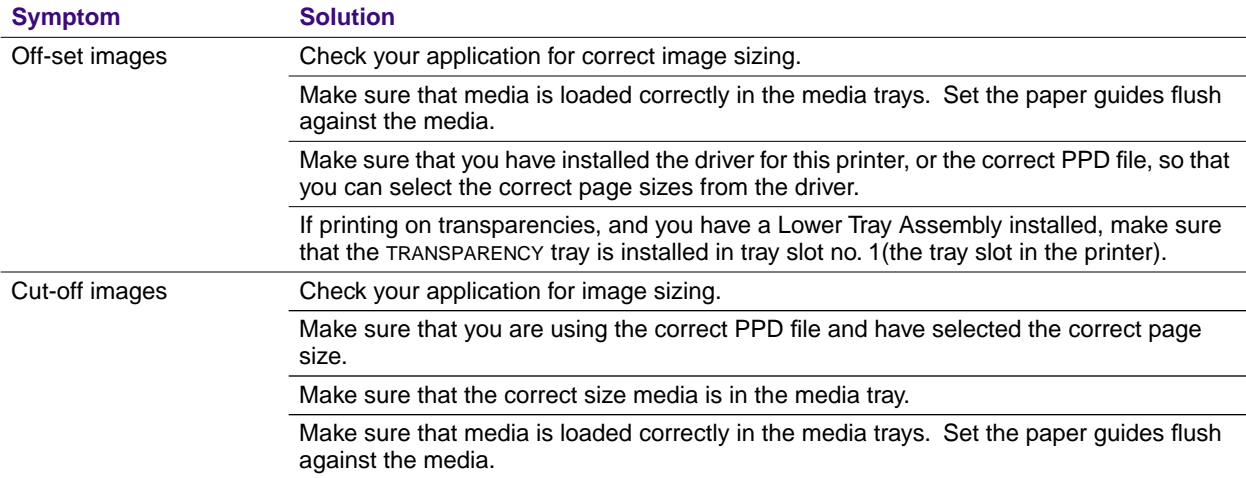

### **Problems with jams**

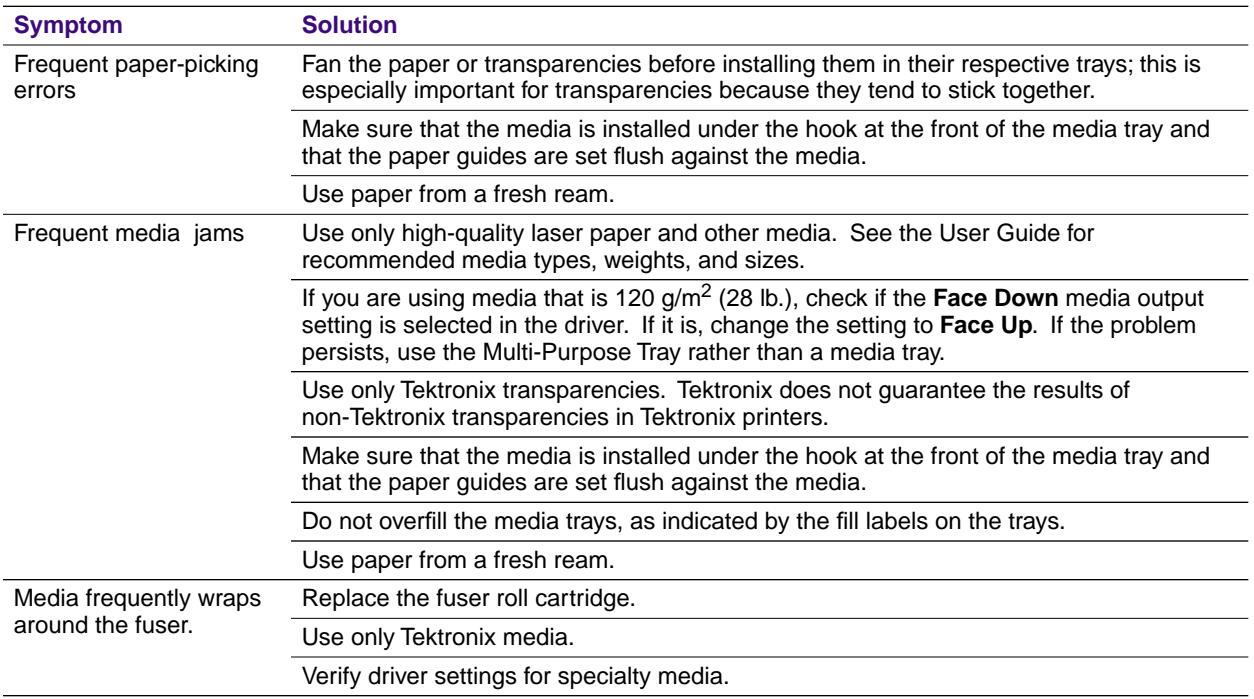

# <span id="page-45-0"></span>**Error codes**

If the printer's front panel flashes a message alternating with **Error XX**, find the error code in this table and follow the instructions for resolving the problem.

### **Error Codes and Actions**

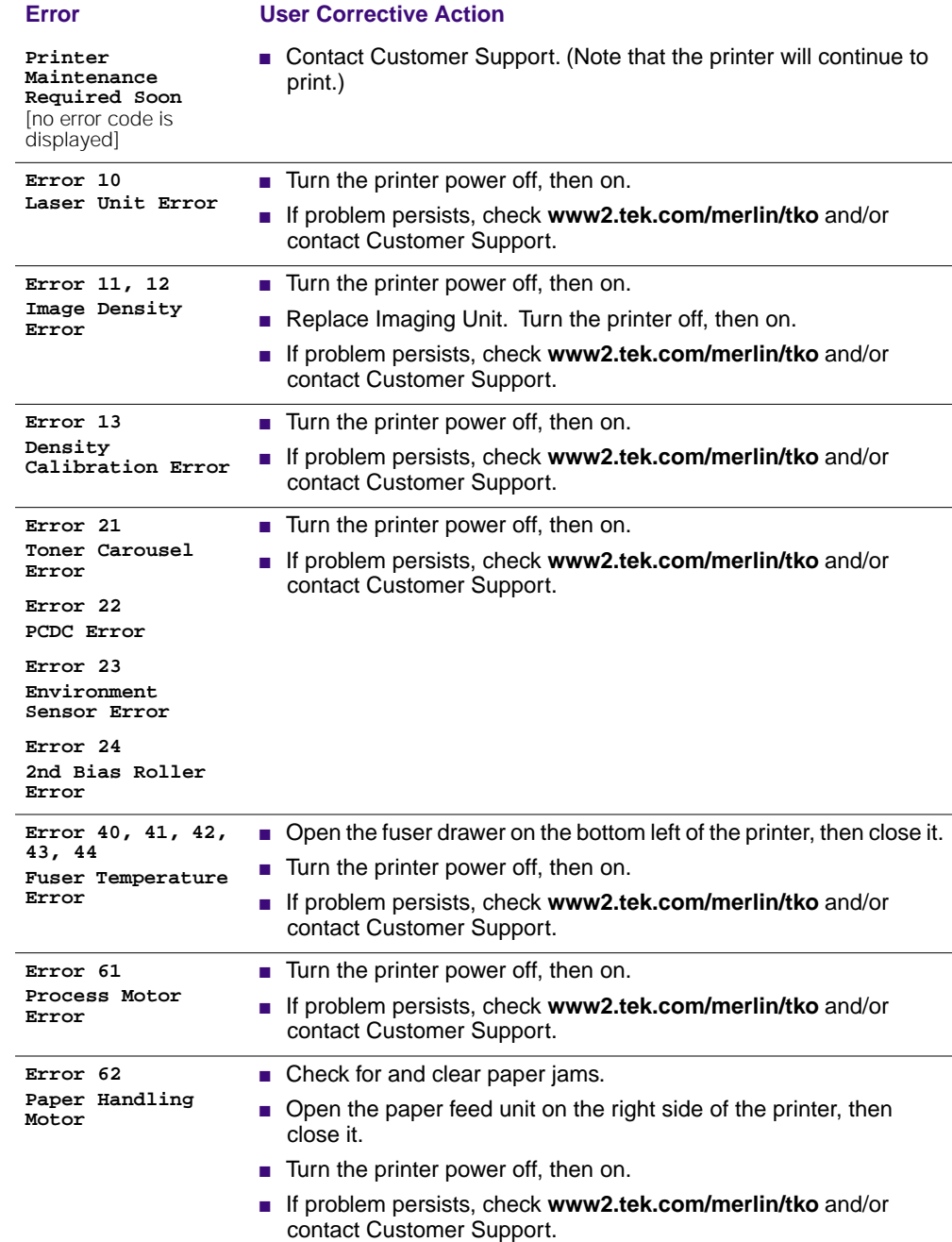

### **Error Codes and Actions (cont'd.)**

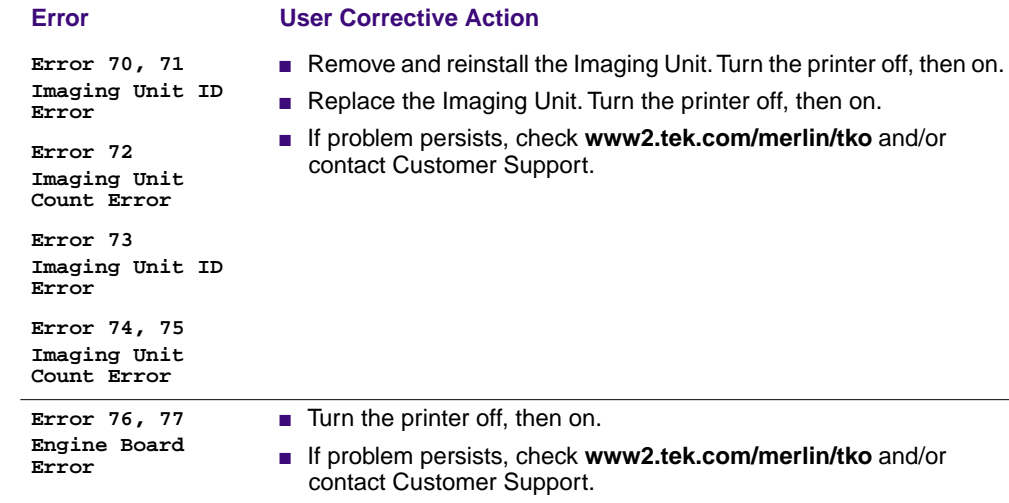

# **Print quality hints**

To ensure the best print quality and the most reliable printer operation, follow these simple guidelines:

- Use high-quality paper and *only* Tektronix transparencies, glossy coated paper, and fabric transfer media.
- **Do not use inkjet media**, especially inkjet coated paper and inkjet transparencies. Inkjet media are coated with a substance that will damage the fuser; Tektronix does not furnish service for damage or malfunction caused by the use of non-Tektronix supplies or consumables. Always use Tektronix coated paper and transparencies that have been specially designed for use with Tektronix Color Laser Printers.
- Keep the imaging unit's light exposure to a minimum less than 90 seconds of artificial light and no exposure to sunlight — or you may damage the unit:
	- When installing a new imaging unit, keep the protective wrapping on until immediately before inserting the unit.
	- If, when installing the imaging unit, you also need to install other components, install the imaging unit last to minimize its light exposure.
	- Do not leave the printer's front door open for extended periods of time (for example, several hours).
	- Do not touch or otherwise contaminate the blue surface of the imaging unit; fingerprints or other defects may appear on your output.

### **Media hints**

Use high-grade media. For best reliability and image-quality, always use Tektronix media. Refer to the printer's *User Guide* for ordering information. Do not use media designed for inkjet printers; it may damage the fuser.

### **Media handling**

- Make sure that the media is dust-free. Dust and dirt can result in poor print quality.
- Handle media with both hands at the edges to avoid creases and fingerprints.
- Store media in the original, dust-free package in the same environmental conditions as the printer.

### **If your printer has a Lower Tray Assembly installed**

■ Insert the TRANSPARENCY tray only in tray slot no. 1, or the printer's tray slot.

### **Specialty media**

- Always load specialty media (envelopes, Tektronix glossy coated paper, card stock, fabric transfer sheets) in the Multi-Purpose Tray. Use the appropriate driver and printer settings for the media.
- Printing on specialty media can reduce the life of the printer's components and may require more frequent printer cleaning.

# **Improving print speed**

### **Relative port speed**

Ethernet and Token Ring are the fastest ports, followed by the parallel port, then the LocalTalk port.

### **Fastest print time**

The total print time depends on the following:

- Image complexity
- Image size
- Type of port used and network traffic
- Printer's memory configuration
- Print quality mode selected
- Color correction mode selected
- If **Image Smoothing** is activated
- Number of non-resident fonts used

### **Printed colors are not what you expected**

- Select another **Color Correction** option in a supported driver and print your image again; refer to [page 63](#page-70-0) for more information on color correction.
- Make sure that you are using a supported printer driver installed from the printer's CD-ROM.
- If you are sharing the printer with other users on a network, another user may have changed the printer's default color correction.
- If you use the driver's Use Printer Setting option and printed colors are not what you expected, check the following:
	- A selection may have been made in the front panel's TekColor Correction menu.
	- A color correction utility file may have been downloaded to the printer.

Refer to ["Color corrections" on page 63](#page-70-0) for details on how these settings affect prints made from a driver.

## **Printing PANTONE Colors**

If printer-specific PANTONE Colors are not printing as expected, make sure that you are printing without any color corrections selected. Refer to ["PANTONE® Color](#page-78-0)  [files" on page 71](#page-78-0) for more information.

There are many variables in process reproduction of colors generated by your printer, any one of which may affect the quality of the PANTONE Color simulation, including:

- Type of media used
- Print quality mode selected
- Effective final resolution
- Dot structure/halftones
- Density of the toner colors

# **Using the Tektronix halftone screens**

Tektronix halftone screens are designed for Tektronix printers and improve print quality over application-set halftone screens. The *Setscreen Off (SCRENOFF.PS)* utility file redefines some PostScript operators, such as the *setscreen*, *setcolorscreen* and *sethalftone*. When downloaded to the printer, this file prevents applications from overriding the Tektronix proprietary halftone screens.

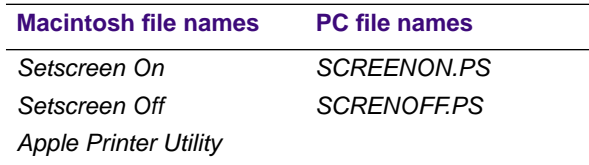

#### **N O T E**

The printer's default setting is off.

Refer to ["Using the files on the printer's CD-ROM" on page 79](#page-86-0) for instructions on using these files.

### **Selecting page sizes in Windows applications**

In some Windows applications, you can select printer page sizes in a **Print Setup** dialog box accessed from the **File** menu. If you use a **Print Setup** dialog box to select the printer from your application, some page sizes may not be visible in the list.

If the printer page size you want to use is not visible in the list, do the following:

#### **Windows 3.1**

- **1.** From the **Main** window, open the **Control Panel** and double-click the **Printers** icon.
- **2.** In the **Printers** dialog box, select your printer in the list of printers.
- **3.** Click the **Setup** button.
- **4.** In the **Setup** dialog box, select the page size you want and click **OK**.
- **5.** Return to your application. If you open the **Print Setup** dialog box again from within your application, the page size selection may be blank. The page size you just selected in the driver is still selected, it is just not visible in the list.
- **6.** Print as usual.

#### **N O T E**

If you open the **Print Setup** dialog box from within an application, and the page size selection is blank, the blank represents the page size last selected from the printer driver through the Control Panel. You can leave the page size selection blank and print as usual, or you can select a page size from the list.

#### **Windows 95/Windows 98**

- **1.** Click the **Start** icon in the task bar on your screen; a menu appears.
- **2.** Move the cursor over **Settings**; another menu appears.
- **3.** In the menu, click **Printers**; the **Printers** window appears.
- **4.** In the **Printers** window, select your printer's icon. From the **File** menu, select **Properties**.
- **5.** Click the **Paper** tab.
- **6.** Choose a page size, and click **OK**.
- **7.** Return to your application.

# **Fonts printing incorrectly from Windows**

If fonts are printing incorrectly from Windows, make sure that you installed the correct printer with the supported driver and PostScript printer description (PPD) file.

If you are not sure which printer configuration you have, print the Configuration Page from the front panel's **Help Pages** menu; it lists your printer's feature set, as well as the amount of memory installed and other useful information.

### **Sharing the printer on a network**

### **Driver, utility files, and front panel interactions**

If your printer is shared on a network, you can affect prints made by others when you download a utility file or use the printer's front panel menus to change the printer's default settings.

- When you print from a supported driver with any print feature selection *except* **Use Printer Setting**, the driver selection *overrides* front panel selections or downloaded utility files *for prints made from the driver*.
- When you print from a supported driver with the **Use Printer Setting** option, your images are printed with either a previously downloaded utility file or the default front panel menu selections.
- When you print from a non-supported driver, your images are printed with either a previously downloaded utility file or the default front panel menu selections.
- If the colors on your prints are not what you expected, and your system administrator has disabled some of the printer's front panel menus, use one of these methods to determine what settings are in effect:
	- Ask your system administrator whether a utility file has been downloaded to the printer.
	- Print the Configuration Page from the front panel Help Pages menu to see the current color correction selection.
	- Use PhaserLink software to view the current printer defaults.

### **If the Apple Printer Utility does not work (AppleTalk)**

If your printer is connected through a print server, you can use only the *Apple Printer Utility* to download PostScript utility files.

# **Startup page prints even though it is disabled**

If the printer detects a *nonfatal* error at power-up (for example, faulty printer ports and some memory failures), the Startup Page prints, even if you have disabled it. In this case, the page contains one or more of the error messages listed in the following table. Depending on your needs, you may not need to call for service immediately.

#### **Error messages on the Startup Page**

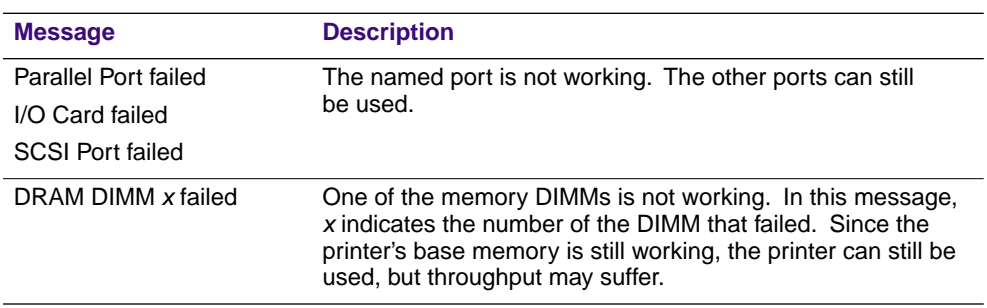

### **PostScript printing errors**

If your printer reports a PostScript error when printing from Adobe PageMaker, MacroMedia FreeHand, QuarkXPress, or Canvas, you may be using an older or incorrect version of the PostScript printer description (PPD) file. Refer to the printer's *Setup Guide* for instructions on installing printer description files.

**1.** Use the most current printer description file. To determine the **date** of the file you are using, do the following:

#### **Macintosh users:**

- Select a printer description file.
- From the **File** menu, choose **Get Info**. Make a note of the file's version date.

#### **Windows 3.1 users (when using the Adobe 3.0.2 driver):**

- In the File Manager, check a printer description file's creation date.
- Make a note of the file's version date.

#### **Windows 95/Windows 98 users:**

- In the **Windows Explorer**, check a printer description file's creation date.
- Make a note of the file's version date.
- **2.** Check the Tektronix web site (**www.tek.com/Color\_Printers/**) to see if the printer description files you have are the most recent. If they are not, you can download the newer files from the web. Refer to ["On-line support" on](#page-32-0)  [page 25.](#page-32-0)

# **Enabling the PostScript error handler**

The error handling utility helps diagnose problems when a job doesn't print; it provides a PostScript error-handling function to help determine the cause of some PostScript printing problems. When the error handler is enabled, PostScript errors and other status information are printed. This utility is useful for debugging PostScript code.

- **1.** In the printer's front panel, press **Select**.
- **2.** Press a right or left arrow button until the front panel displays this message:

```
Printer Menu
Printer Defaults Menu
```
- **3.** Press **Menu**.
- **4.** Press a right or left arrow button to scroll to this message:

Printer Defaults PS Error Handler:Off Menu

**5.** Press **Menu**; this message appears:

PS Error Handler \*Off Select

The \* indicates the current selection; *Off* is the factory default.

- **6.** Press the right arrow button to change the setting to *On*.
- **7.** Press **Select**.
- **8.** Press **Exit** (far right button) until the front panel reads Ready.

After turning on the error handler, resend the print job; the printer produces an error page.

#### **N O T E**

**Windows users:** The Windows error handler overrides the front panel error handler. To use the front panel error handler, you must disable the Windows error handler as well as enable the front panel error handler. Go to the Windows **PostScript** tab and uncheck the box **Print PS Error Info**.

# **Installing additional memory**

### **Static electricity precautions**

- Leave the printer plugged into its power outlet; this preserves a ground path for static discharges.
- Touch the printer's bare metal frame often to discharge static electricity from your body or use a grounding strap if available.
- Handle the circuit board(s) by their edges only.
- Do not lay the board(s) on a metal surface.
- Avoid wearing nylon or polyester clothing; they generate static electricity.

### **On-site installation**

Professional, on-site installation is just a phone call away. Productivity is important to your business success — so when you need it done right — the first time — call Tektronix. Tektronix' on-site installation delivers what you've been looking for: expert service technicians who provide quality, on-site product installation. See ["Customer Support Centers" on page 26](#page-33-0) for more information.

#### **C A U T I O N**

Do not install this RAM DIMM if you are uncomfortable modifying electronic equipment. You will be liable for any damage to the printer.

### **Requirements**

- A Phillips<sup>®</sup> head screwdriver
- A 168-pin, low-voltage, 64-bit wide SDRAM DIMM. You can add 16-Mbyte, 32-Mbyte, 64-Mbyte, and 128-Mbyte DIMMs that have Serial Presence Detect (SPD) ROMs. The following memory cards are compatible with your printer.

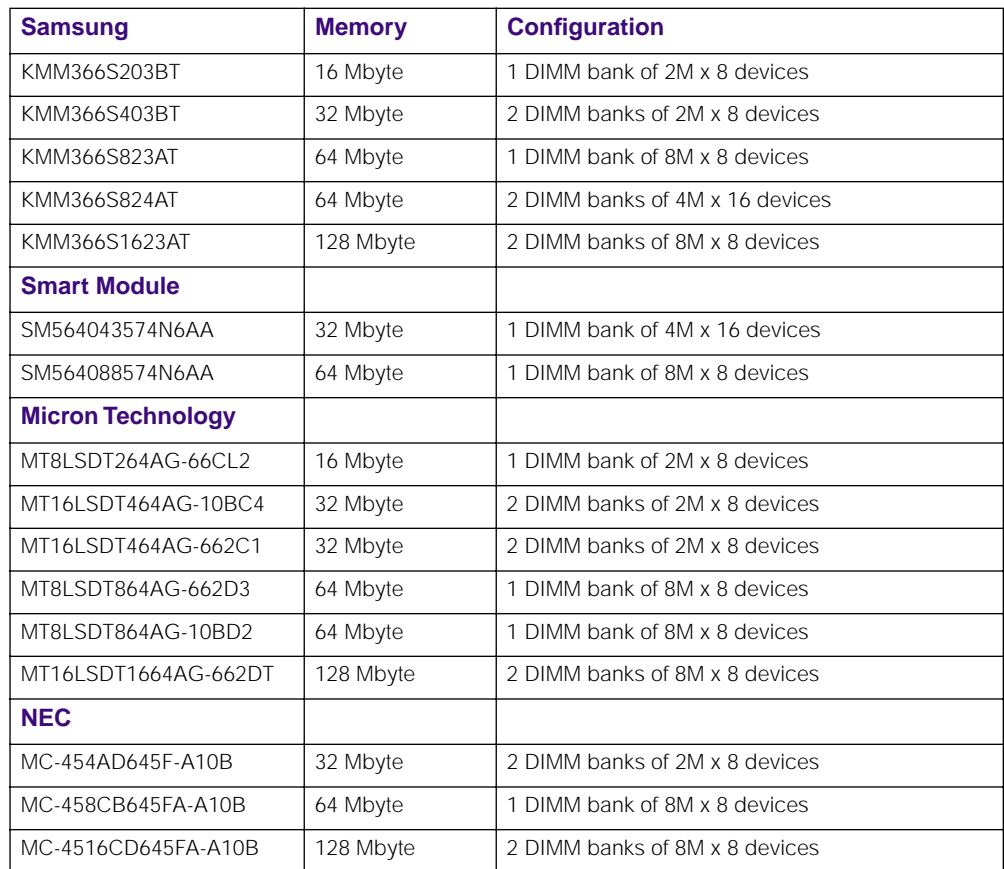

### **Installing a memory card**

**1.** Turn off the printer, but do not unplug it.

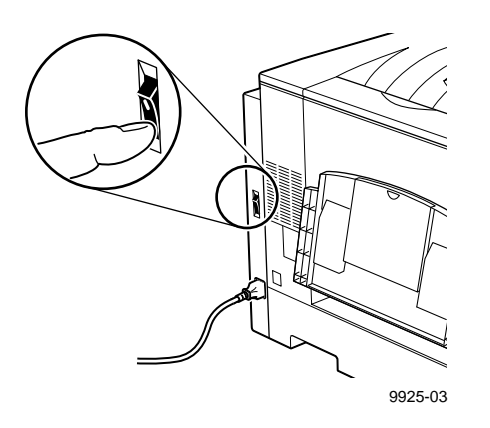

**2.** Open the front cover.

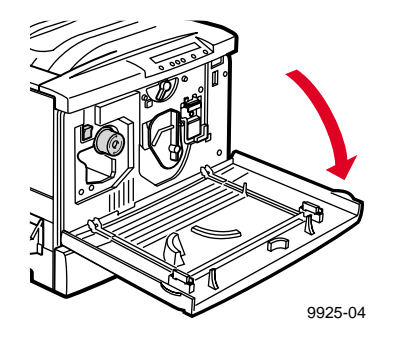

**3.** Pull out the multi-purpose tray unit on the bottom right of the printer.

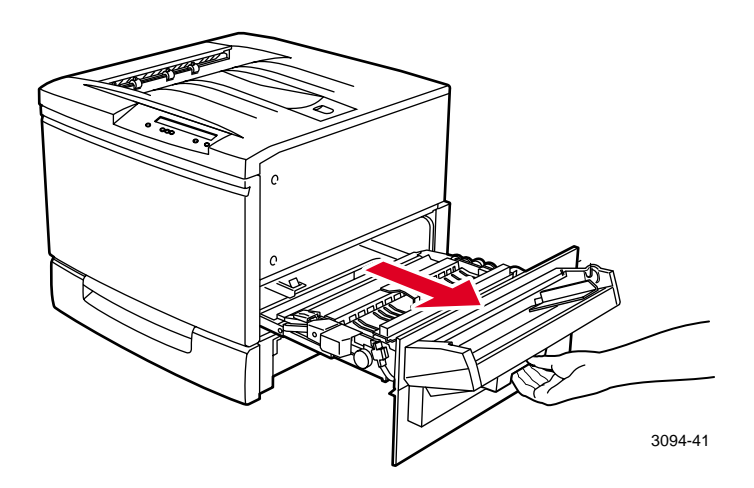

**4.** Remove the two screws on the panel above the multi-purpose tray. Take off the panel and set it aside.

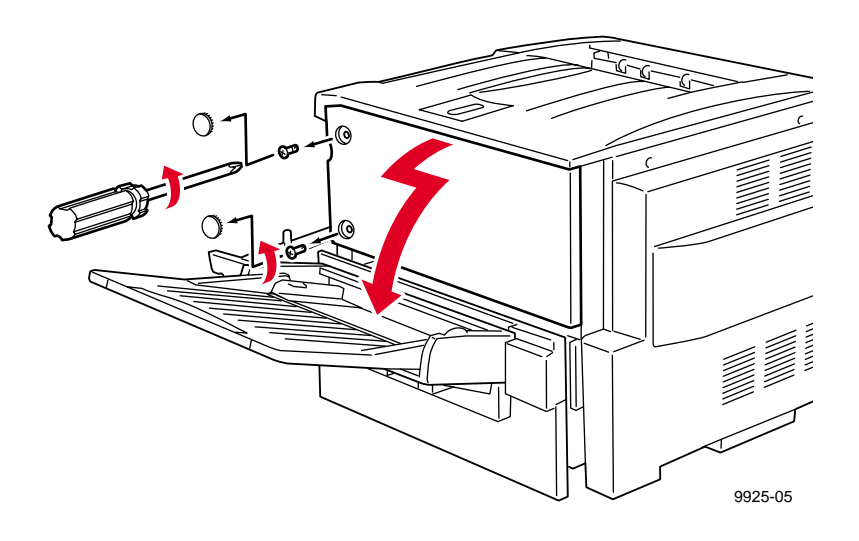

**5.** Press open the white tabs at the top and bottom of the memory slot. Install additional memory starting from the slot on the right and proceeding to the left.

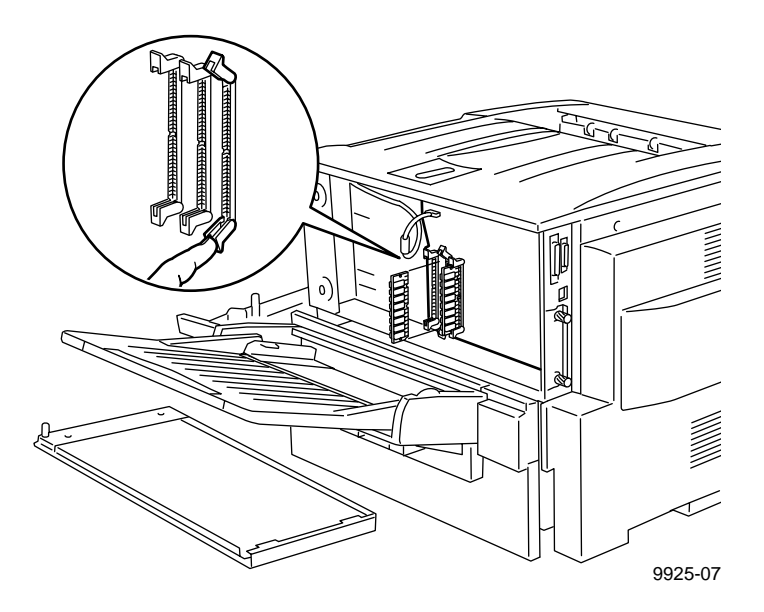

**6.** Hold the memory card by the edges with the **notched** long edge toward the printer.

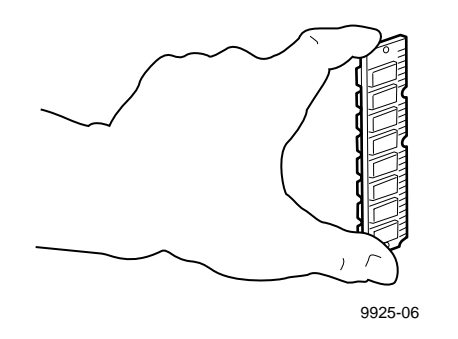

**7.** Insert the card into the slot, aligning the notches with the ridges in the slot. Press firmly. The white tabs will snap into place, locking the card in the slot.

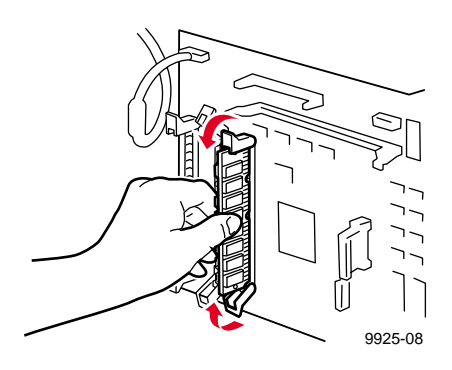

**8.** Screw the right panel back into place.

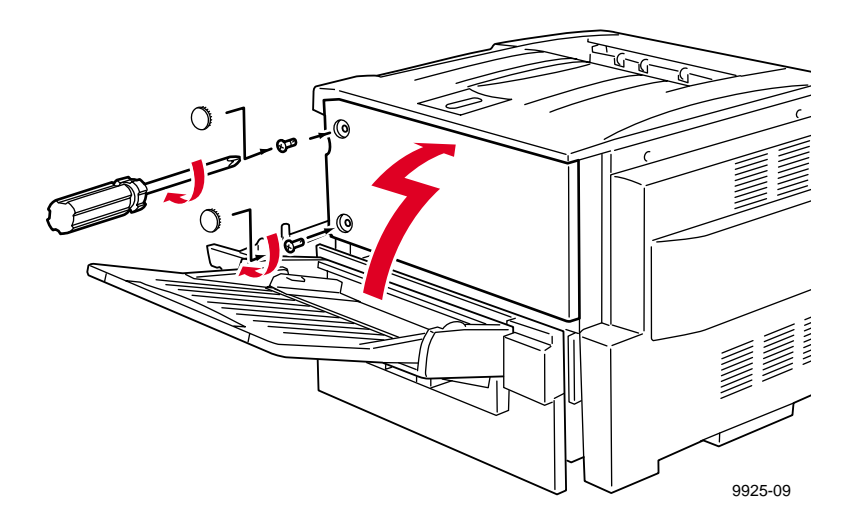

- **9.** Close the multi-purpose tray unit and the front cover.
- **10.** Turn on the printer.
- **11.** To verify that the printer recognizes the new memory board, print a Configuration Page from the printer's front panel Help Pages menu.

### **Chapter**

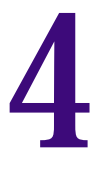

# 4 *Printer Management*

# **PhaserLink**™ **Printer Management software**

PhaserLink Printer Management software is a printer management tool that uses World Wide Web technology to provide printer information and functionality:

- Job status
- Printer usage
- Routine troubleshooting
- Configuration of printer settings

PhaserLink Printer Management requires a TCP/IP connection. To access PhaserLink Printer Management information, enter your printer's Internet address in a web browser: the PhaserLink Printer Management interface appears on your computer's screen.

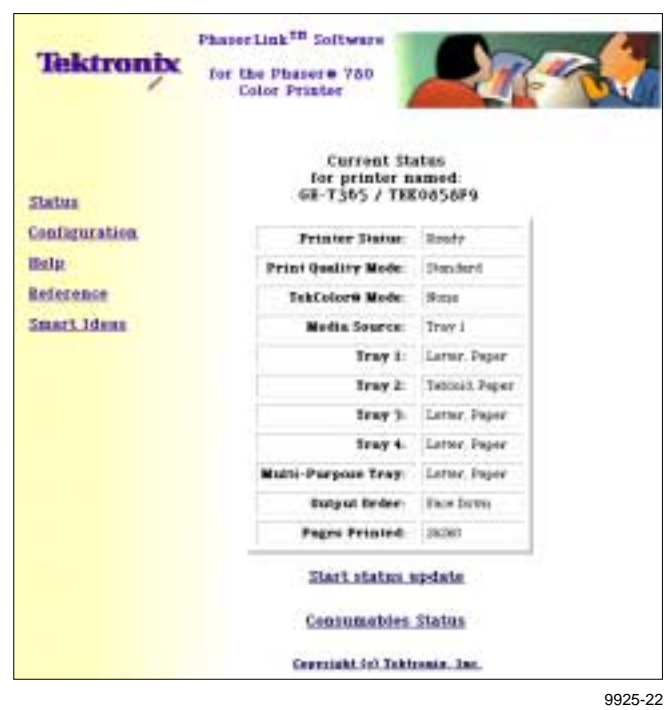

For detailed information on PhaserLink Printer Management software, search on the printer's CD-ROM or web site, or enter this address in your web browser:

**www.tek.com/Color\_Printers/products/phaserlink.html**

# **Usage Profile**

Usage Profile provides a proactive strategy for service, maintenance, and administration of your printer. You can keep track of most printer parameters in more detail than even PhaserLink Printer Management provides.

Information in the Usage Profile Report includes:

- Remaining life of consumables
- Paper versus transparency usage
- Percent coverage by job or printer history
- Number and location of media jams
- Media tray usage
- Number of pages printed

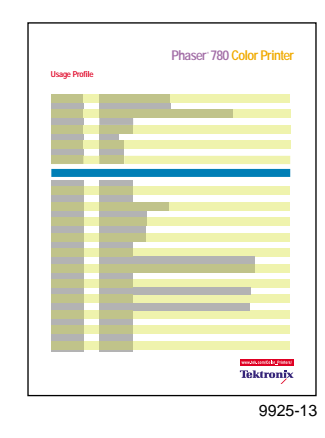

Print the Usage Profile report from your printer's front panel; it is located in the **Help Pages** menu.

In addition, you can easily arrange electronic mail notification so that your system administrator or supplies ordering agent receives timely information on error conditions or supplies status. This feature allows you to predict consumable ordering for remote locations. Three types of error conditions are reported:

- **For the designated operator, system administrator, or service provider** 
	- Toner low
	- Toner out
	- Empty media tray
	- Percentage of toner coverage by job or printer history
- **For the system administrator**
	- Printer configuration
- **For the service provider**
	- Error conditions requiring hardware service repair

For detailed information on Usage Profile Reports and email notification, search on the printer's CD-ROM or Tektronix web site.

### **Job Accounting**

The printer stores a log file containing information about jobs printed. The file is a list of job accounting records. Each record contains fields such as user name, job name, pages printed, job times, and ink used. Job accounting is available through the PhaserShare Administrator and PhaserLink Printer Management software.

For more information on Job Accounting, see the *PhaserShare Networking Manual* on the printer's CD-ROM or web site.

# **Enabling and disabling the Startup Page**

You can choose to have a Startup Page print each time the printer is turned on or reset, or you can disable the Startup Page. There are three methods for enabling/disabling the Startup Page:

- **From PhaserLink Printer Management software.** Refer to the *PhaserShare Networking Manual* for information on using your web browser to access the printer.
- **From utility files.** Download one of the following files from the printer's CD-ROM:
	- **Macintosh** Use the *Apple Printer Utility*. See [page 81](#page-88-0) for instructions.
	- **PC** Use utility files *STARTPG.PS* (enables)*, NOSTRTPG.PS* (disables); see [page 82](#page-89-0) for downloading instructions.
- **From the printer's front panel**
	- **1.** Press **Select**; the printer displays the following message:

Printer Menu Help Pages Menu

- **2.** Press the right arrow button to scroll to **Printer Defaults**.
- **3.** Press **Menu**.
- **4.** Press the right arrow button until the following message appears:

Printer Defaults Startup Page Menu

**5.** Press **Menu**; the following status message appears, where the asterisk indicates the current setting:

```
Startup Page
 *On Select
```
- **6.** Press the right arrow button once. Then press **Select** to change the default setting to **Off**.
- **7.** Press **Exit** (the far right button) until Ready appears.

### **Changing the Energy Star timeout**

- The Energy Star default is set to 1 hour. When the printer exits the Energy Star mode, it is ready to print in about 5 minutes.
- Increasing the Energy Star value from 1 hour keeps the printer ready for printing and eliminates the warm-up period. For typical office environments, set the value to 3 hours.

To increase the timeout value:

**1.** Press **Select** on the front panel; the following message appears:

```
Printer Menu
 Help Pages Menu
```
- **2.** Press the right arrow button to scroll to **Printer Defaults**.
- **3.** Press **Menu**.
- **4.** Press the right arrow button until the following message appears:

```
Printer Defaults
 Energy Star Timeout:1 Select
```
- **5.** Press the right arrow button to increase the timeout value. You can set the value up to 4 hours.
- **6.** Press **Select**.
- **7.** Press **Exit** (the far right button) until Ready appears.

# **Protected mode for the front panel menu**

System administrators can control user access to the front panel menus with the following utility files (see [page 79](#page-86-1) for instructions on downloading utility files):

- Macintosh utility files:
	- *Menu Short* (limits menu access)
	- *Menu Long* (expands menus)
- PC utility files:
	- *MENUSHRT.PS* (limits menu access)
	- *MENULONG.PS* (expands menus)

The "short" utility files limit the menu items displayed on the front panel, thus preventing users from changing front panel settings that may affect the prints of other users. Users instead select printing features — such as color corrections through their applications only. In the protected mode, users can still print the Consumables Page, Configuration Page, Startup Page, and Demonstration Page. The "long" utility files reset the front panel to display full menus and allow full access to the settings.

If you used the *Menu Short or MENUSHRT.PS* file to limit the front panel menus, you can temporarily restore the full menus:

- **1.** Press and hold **Menu**; press the far right button.
- **2.** Scroll the menus: Press the right or left arrow button.
- **3.** When you press the far right button again, the front panel returns to the shortened form.

# **Chapter**

<span id="page-70-0"></span>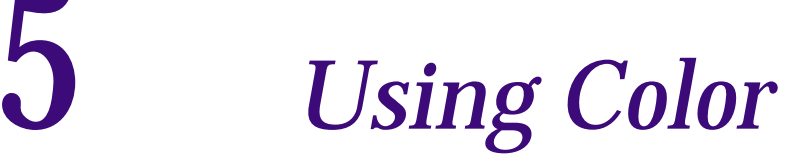

# **Color corrections**

The printer provides TekColor Dynamic Correction, which consists of the following color correction modes:

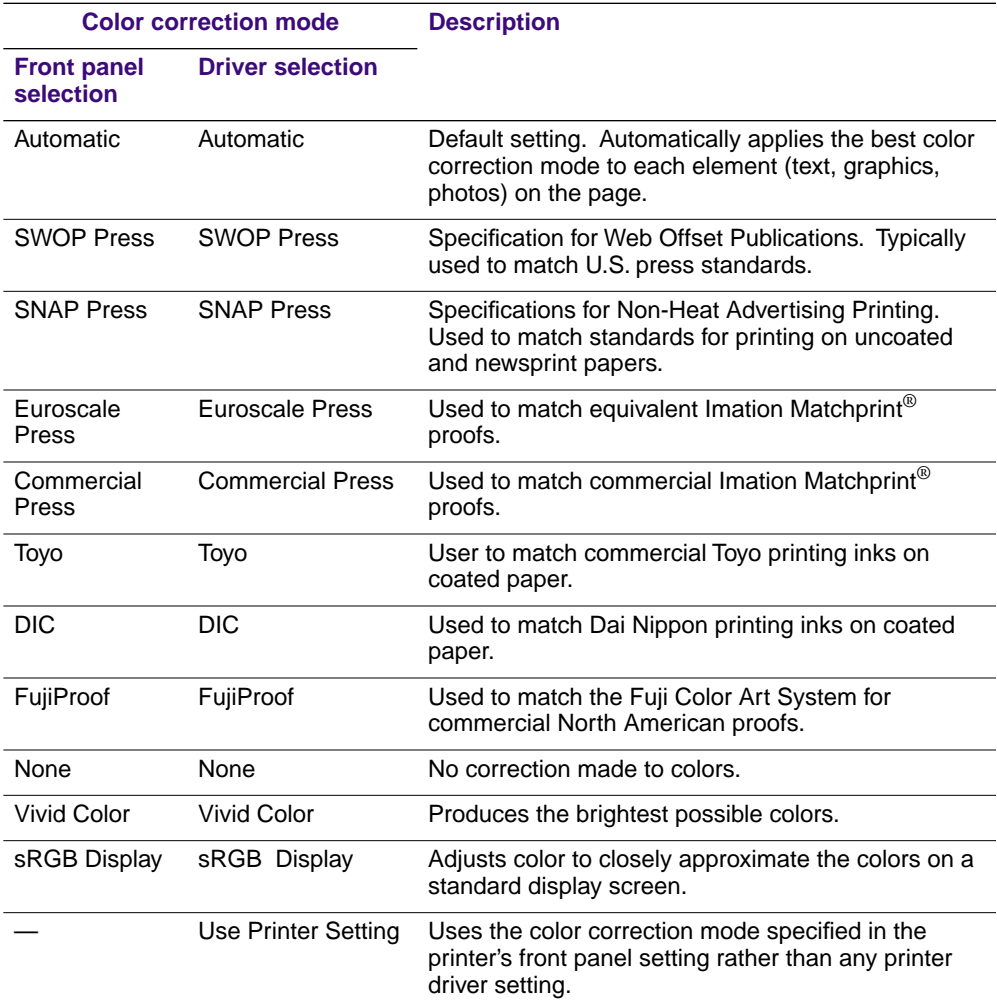

#### **N O T E**

If your printer is on a network and you have changed the front panel settings, tell other users on the network. The front panel printer settings affect all prints made with non-Tektronix drivers.

# **Printing the Color Sampler Charts**

### **Overview**

Color sampler charts are colored rectangles with each color's component values; they help you select colors in an application that can be reproduced on your printer.

Component values are percentages of each color — CMYK (Cyan, Magenta, Yellow, Black), RGB (Red, Green, Blue), or HSB (Hue, Saturation, Brightness) — that combine to make a particular color.

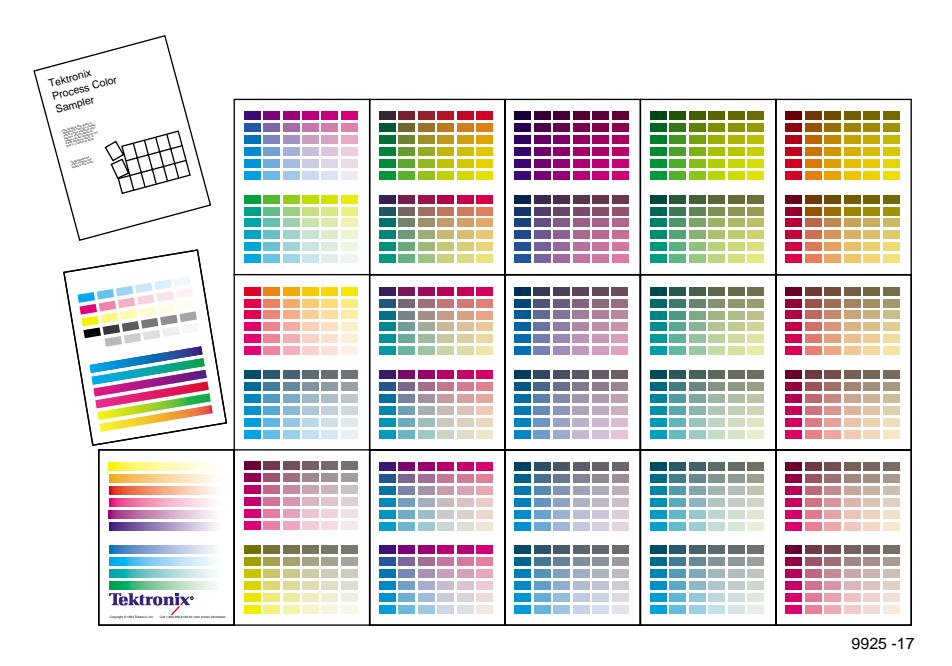
# **Color charts**

- Which color chart you print and use depends on how your application selects color. For information on color selection, refer to the application's documentation, then print one or more of the color sampler charts.
- Each color sampler chart is several pages long; print them in panels and connect them to form a wall chart or place in a binder for easy reference.

#### **Color sampler chart descriptions**

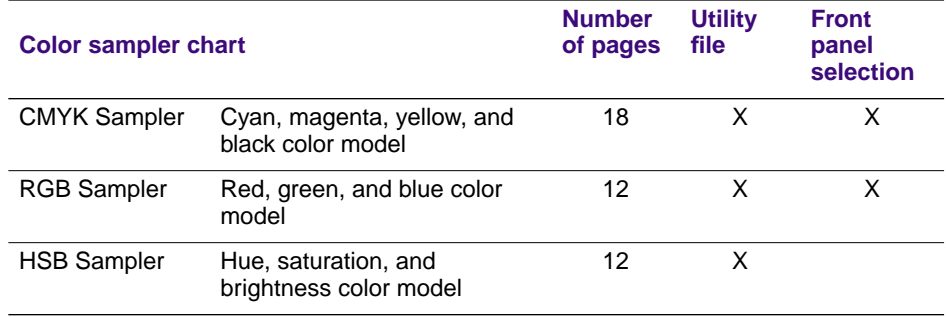

#### **N O T E**

To print the PANTONE Color sampler charts, see [page 74](#page-81-0).

# **Printing samplers from a Macintosh**

#### **N O T E**

Use the same color correction to print the chart and to print from your application. Any other color correction selection in the driver causes colors to print differently than expected.

#### **Installing color correction files**

- **1.** From the printer's CD-ROM, run the Installer application. Select **Custom Install**.
- **2.** In the dialog box, select *Printer Utilities* and *Samplers*; click **Install**. Go to the next topic, ["Downloading a color correction file"](#page-73-0).

#### **Selecting a color correction file**

Select a color correction file in one of three ways: the front panel, PhaserLink Software, or download a PostScript utility file. The color correction files are as follows:

- Automatic
- Commercial Press
- DIC
- Euroscale Press
- FujiProof
- No Color Correction
- SNAP Press
- sRGB Display
- SWOP Press
- Toyo
- Vivid Color

#### <span id="page-73-0"></span>**Downloading a color correction file**

#### **N O T E**

You can achieve the same result by setting the color correction at the front panel.

- **1.** From your computer's hard disk, open the *PhaserTools* folder.
- **2.** Double-click *Apple Printer Utility;* a Printer Selector dialog box appears:
	- **a.** Under **AppleTalk Zones**, select your printer's zone.
	- **b.** Under **Printers**, select your printer.
	- **c.** Click **Open Printer**.
- **3.** From the **File** menu, select **Send PostScript File**.
- **4.** Open the *Printer Utilities* folder and select a color correction file.
- **5.** Click **Add**.
- **6.** Click **Send**.

#### **Printing a color sampler chart**

- **1.** From your computer's hard disk, open the *PhaserTools* folder.
- **2.** Double-click *Apple Printer Utility;* a Printer Selector dialog box appears:
	- **a.** Under **AppleTalk Zones**, select your printer's zone.
	- **b.** Under **Printers**, select your printer.
	- **c.** Click **Open Printer**.
- **3.** From the **File** menu, select **Send PostScript File**.
- **4.** Open the *PhaserTools* folder. Open the *Samplers* folder; select a color sampler chart; click **Add**.
- **5.** Click **Send**.
- **6.** For future reference, write the name of the color correction that you used on the first page of the chart.

#### **Printing the desired color from an application**

- **1.** Using the color sampler chart that you printed earlier, select the desired colors.
- **2.** From your application, apply the desired colors in your document.
- **3.** To print your document: In the driver, select the color correction that is the same as the file you downloaded to print the color sample chart; or select the same color correction from the front panel and then select **Use Printer Settings** in the driver.

# **Printing samplers from a PC**

#### **N O T E**

Use the same color correction to print the chart and to print from your application. Any other color correction selection in the driver causes colors to print differently than expected.

#### **Installing color correction files**

- **1.** From the printer's CD-ROM, run *setup.exe*. Select **Custom Install**.
- **2.** In the dialog box, select *Printer Utilities,* select a printer driver, select the *Samplers* subdirectory; click **Install**. Go to the next topic, ["Downloading a](#page-75-0)  [color correction file" on page 68](#page-75-0).

#### <span id="page-75-0"></span>**Downloading a color correction file**

#### **N O T E**

You can make the same color correction settings at the printer's front panel.

- **1.** From the computer's hard disk, open the *Phsrtool* directory. Open the *Phsr780* subdirectory; select a color correction file:
	- *Automatc.ps*
	- *Comrcial.ps*
	- *Dic.ps*
	- *Euroscal.ps*
	- *Fujiprof.ps*
	- *Nocorect.ps*
	- *Snapress.ps*
	- *Srgbdspl.ps*
	- *Swopress.ps*
	- *Toyo.ps*
	- *Vivdcolr.ps*
- **2.** Send to the printer the desired color correction file:
	- **PC users**: Use the DOS **COPY** command.
	- **Workstation users**: Send a color correction file to the printer as you would any PostScript file.

#### **Printing a color sampler chart**

- **1.** Open the *Phsrtool* directory. Open the *Samplers* subdirectory.
- **2.** Send to the printer the desired color sampler chart:
	- **PC** users: Use the DOS **COPY** command.
	- **Workstation users**: Send the file to the printer as you would any PostScript file.
- **3.** For future reference, write the name of the color correction that you used on the first page of the chart.

#### **Selecting a color correction in an application**

- **1.** Using the color sampler chart that you printed earlier, select the desired colors.
- **2.** From your application, apply the desired colors in your document.
- **3.** To print your document: In the driver, select the color correction that is the same as the file you downloaded to print the color sample chart; or select the same color correction from the front panel and then select **Use Printer Settings** in the driver.

# **Printing a color sampler chart from the front panel**

#### **N O T E**

The HSB (Hue, Saturation, Brightness) color sampler chart and the PANTONE Color sampler chart cannot be printed from the front panel. To print a PANTONE Color chart, see [page 74.](#page-81-0)

- **1.** Decide which color correction to use; refer to ["Color corrections" on](#page-70-0)  [page 63.](#page-70-0)
- **2.** When the **Ready/Printer Menu** message appears in the printer's front panel, press **Select**; this message appears:

Printer Menu Help Pages Menu

**3.** Press **Menu**; the following message appears:

Help Pages Consumables Page Print

- **4.** Press the right arrow button to scroll to **RGB Sampler Print** or **CMYK Sampler Print**.
- **5.** Press **Print**.
- **6.** For future reference, write the name of the color correction that you used on the first page of the chart.

#### **Selecting a color correction in an application**

- **1.** In an application using the colors on the sampler chart select the desired colors; apply the colors in your document.
- **2.** To print your document: In the driver, select the color correction that is the same as the file you downloaded to print the color sample chart; or select the same color correction from the front panel and then select **Use Printer Settings** in the driver.

# **PANTONE**® **Color files**

For the latest information on color libraries, visit the Tektronix web site at **www.tek.com/Color\_Printers/** or contact your local Tektronix reseller.

PANTONE Color files for your printer include color library files for specific applications and PANTONE Color sampler charts. The printer's CD-ROM provides two sets of PANTONE Color files. Both sets are installed when you select Custom Install (see ["Installing PANTONE® Color files" on page 73\)](#page-80-0). One set of files is optimized for the Standard print-quality mode, and the other is optimized for the Enhanced print-quality mode on your printer.

#### **N O T E**

For printing in Photo print-quality mode, the Enhanced reference files are recommended.

Enhanced and Photo print-quality modes are available with the Graphics or Plus Feature set.

# **Methods of printing PANTONE Colors**

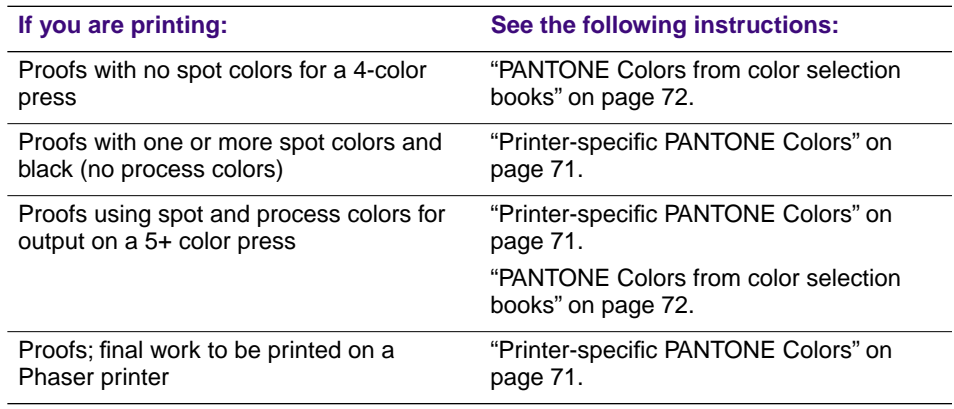

#### <span id="page-78-0"></span>**Printer-specific PANTONE Colors**

Your printer can produce *process color simulations* of PANTONE Spot Colors.

Use the following instructions when printing proofs for these types of print jobs:

- One or more spot colors and black (no process colors) for final output on a printing press.
- Spot colors and process colors for final output on a 5+ color printing press.
- Spot colors for final output on your Phaser printer.
- **1.** Print a copy of the PANTONE Color chart that corresponds to the print-quality mode (Standard or Enhanced) you are using; see [page 74.](#page-81-0)
- **2.** Within an application, apply spot colors in your document; use the individual color reference numbers on the sampler chart.
- **3.** Print your document; select these printer settings in a driver, *or* from the front panel, *or* with a downloadable utility file (driver settings override all other selections):
	- Color correction: **None**
	-

- Print quality: **Standard** (use Standard file set)
	- **Enhanced** (use Enhanced file set)
	- **Photo** (use Enhanced file set)

■ Media: **Paper**

#### **For final output on a 5+ color printing press**

For colors to be printed as a process color (no spot colors), follow these steps:

- **1.** Open the application.
- **2.** Before separating the file for printing press plates, replace the printer's PANTONE process Colors with standard PANTONE Colors.

#### <span id="page-79-0"></span>**PANTONE Colors from color selection books**

In some applications, you can select colors from PANTONE Color selection books. These colors can be proofed on your Phaser printer before final output on a printing press.

Use the following instructions when printing proofs for print jobs with these specifications:

- Final output on a 4-color printing press (no spot colors).
- Spot colors and process colors for final output on a 5+ color printing press.
- **1.** From an application, select PANTONE Colors; use individual color values from a PANTONE Colors selection book.
- **2.** Print your document; select the **Commercial Press** color correction. (Proof colors may not be completely accurate, but PANTONE Colors will be printed correctly on a printing press.)
- **3.** When you are satisfied with the proof, the file can be separated for printing press plates without adjustment to the file.

# <span id="page-80-0"></span>**Installing PANTONE**® **Color files**

#### **N O T E**

Two sets of files are installed, one for printing in Standard print-quality mode and one for printing in Enhanced print-quality mode.

#### **Macintosh**

- **1.** From the printer's CD-ROM, use the Installer application.
- **2.** From the **Custom Install** window, install the following:
	- *PANTONE® Color Files*
	- *Printer Utilities*

#### **PC**

- **1.** From the printer's CD-ROM, run *setup.exe*. Select **Custom Install**.
- **2.** From the **Custom Install** window, install the following:
	- *PANTONE® Color Files*
	- *Printer Utilities*

# <span id="page-81-0"></span>**Printing the PANTONE**® **Color charts**

#### **Macintosh**

#### **Printing individual pages from Acrobat Reader**

- **1.** Install Acrobat Reader if you want to print individual pages from the PANTONE<sup>®</sup> Color chart. Insert the printer's CD-ROM in your computer's drive, and install Acrobat Reader onto your computer's hard disk; follow on-screen instructions.
- **2.** After Acrobat Reader is installed, open the *PhaserTools* folder on your computer's hard disk. Open the *Pantone Files* folder. If using Standard print-quality mode, double-click the *PANTONE® Phaser 780 Std.pdf* file. If using Enhanced or Photo print-quality mode, double-click the *PANTONE® Phaser 780 Enh.pdf* file.
- **3.** View and print pages from the color sampler chart file. For best results, print on paper.
	- **From a supported driver (such as LaserWriter 8):** Print your document with the following selections.
	- **From a nonsupported driver:** Print your document with the following front panel selections *or* downloadable utility files.
		- Color correction: **None**

- Print quality: **Standard** (use Standard file set)
	- **Enhanced** (use Enhanced file set)
	- **Photo** (use Enhanced file set)
- Media: **Paper**

#### **N O T E**

Print only with the selections listed above; other selections cause PANTONE Colors to print differently than expected.

#### **Printing the entire chart**

- **1.** Use the *Apple Printer Utility*. If using Standard print-quality mode, download to the printer the *PANTONE® Phaser 780 Std.ps* file. If using the Enhanced or Photo print-quality mode, download the *PANTONE® Phaser 780 Enh.ps* file. These PostScript files contain necessary color correction and print-quality information.
- **2.** For best results, print the chart on paper.
	- **From a supported driver (such as LaserWriter 8):** Print your document with the following selections.
	- **From a nonsupported driver:** Print your document with the following front panel selections *or* downloadable utility files.
		- Color correction: **None**
		-
		- Print quality: **Standard** (use Standard file set)
			- **Enhanced** (use Enhanced file set)
			- **Photo** (use Enhanced file set)
		- Media: **Paper**

#### **PC**

#### **Printing individual pages from Acrobat Reader**

- **1.** You may want to install Acrobat Reader if you want to print individual pages from the PANTONE® Color chart. Insert the printer's CD-ROM in your computer's drive, go to the *Manuals* directory, and follow the instructions in the *ReadMe* file.
- **2.** After Acrobat Reader is installed, open the *PANTONE* directory on your computer's hard disk. If using Standard print-quality mode, double-click the *Pan780s.pdf* file. If using Enhanced or Photo print-quality mode, double-click the *Pan780e.pdf* file.
- **3.** View and print pages from the color sampler chart file.
	- **From a supported driver (such as the Tektronix driver for Windows 3.1 or the AdobePS 4 driver for Windows 95):** Print your document with the following selections.
	- **From a nonsupported driver:** Print your document with the following front panel selections *or* downloadable utility files.
		- Color correction: **None**
		- Print quality: **Standard** (use Standard file set: Pan780s.xxx)
			- **Enhanced** (use Enhanced file set: Pan780e.xxx)
			- **Photo** (use Enhanced file set: Pan780e.xxx)

■ Media: **Paper**

#### **N O T E**

Print only with the selections listed above; any other selections cause PANTONE Colors to print differently than expected.

Within an application, using the colors on the chart, select PANTONE Colors in your document.

#### **Printing the entire chart**

- **1.** If using Standard print-quality mode, download to the printer the *Pan780s.ps* file. If using the Enhanced or Photo print-quality mode, download the *Pan780e.ps* file. These PostScript files contain necessary color correction and print-quality information. Use one of the following methods:
	- **PC** users: Use the DOS **COPY** command.
	- **Workstation users:** Send the file to the printer as you would any PostScript file.
- **2.** For best results, print the chart on paper.
	- **From a supported driver (such as the Tektronix driver for Windows 3.1 or the AdobePS 4 driver for Windows 95):** Print your document with the following selections.
	- **From a nonsupported driver:** Print your document with the following front panel selections *or* downloadable utility files.
		- Color correction: **None**
		- Print quality: **Standard** (use Standard file set: Pan780s.xxx)
			- **Enhanced** (use Enhanced file set: Pan780e.xxx)
			- **Photo** (use Enhanced file set: Pan780e.xxx)
		- Media: **Paper**

Within an application, using the colors on the chart, create PANTONE Colors in your document.

# **PhaserMatch™ ICC software**

This software is a color management tool that you can use for the following (requires the Plus Feature Set):

- Customize colors to accurately match your press standards.
- Custom profile editing for maximum flexibility.
- Create your own profile database.

PhaserMatch ICC software is compatible with any press ICC profile. For more information, refer to the PhaserMatch ICC Software manual.

# **Chapter**

# 6 *Using Printer Utilities*

In addition to using the printer's front panel or the options in a supported driver, the printer's utility files offer another method for changing the way the printer operates. In some cases, a selection can be made only with a utility file.

Utility files control print features such as color correction and enabling or disabling the Startup Page. However, printer features that are selected from a driver override utility file settings and front panel settings.

There are three ways to install utility files:

- From the printer's CD-ROM
- From Tektronix' ftp site
- From Tektronix' World Wide Web site

# **Using the files on the printer's CD-ROM**

# **Downloading files from a Macintosh**

#### **Using the Apple Printer Utility to download files**

All PostScript utility files and fonts on the printer's CD-ROM can be downloaded to the printer with the *Apple Printer Utility*.

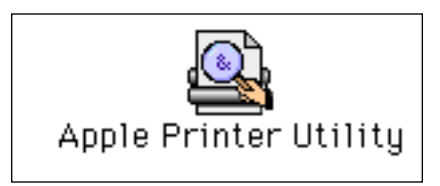

#### **N O T E**

If your printer is connected to a print server, you can use only the Apple Printer Utility to download PostScript utility files.

- **1.** Insert the printer's CD-ROM into your computer's CD-ROM drive. Double-click the *Phaser 780 Installer* icon. Click **Continue**. View the license agreements and click **Accept** to continue.
- **2.** Select **Custom Install**. Select **Printer Utilities**. Click **Install**. Click **Continue** to install more files or click **Quit** to end the installation.
- **3.** When the registration window appears, click **Continue** or click **Cancel** if you have already registered.
- **4.** From the *PhaserTools* folder (installed on your computer's hard drive), double-click the *Apple Printer Utility* icon.
- **5.** In the **Printer Selector** dialog box, make the following selections:
	- **a.** Under **AppleTalk Zones**, select your printer's zone.
	- **b.** Under **Printers**, select your Phaser printer if it is not already selected.
	- **c.** Click **Open Printer**.
- **6.** When the printer dialog box opens, from the **File** menu, select **Send PostScript File**; the **Select the PostScript files to download** dialog box appears.
- **7.** Select the *PhaserTools* folder; select the *Printer Utilities* folder.
- **8.** Select a utility file. Click **Add**.
- **9.** Click **Send**.
- **10.** At the prompt **Save PostScript output as**, you are asked for a file name for saving printer output. Use the default name given in the edit box or type a new name. (Printer output includes status messages generated by the printer reporting such conditions as out of paper.)
- **11.** Click **Save**.
- **12.** If no output is returned by the printer, the *Apple Printer Utility* displays a dialog box; click **Continue**. If output is returned by the printer, you won't see this dialog box.

Check your computer's hard disk for the log file created by the utility. The log file lists what files were installed and where.

### **Using the** *Apple Printer Utility* **to perform other tasks**

In addition to downloading PostScript files and fonts, you can use the *Apple Printer Utility* to perform the following specialized tasks:

#### **Turning on/off the Startup Page**

- **1.** From the *PhaserTools* folder, double-click *Apple Printer Utility*.
- **2.** In the **Printer Selector** dialog box, make the following selections:
	- **a.** Under **AppleTalk Zones**, select your printer's zone.
	- **b.** Under **Printers**, select your Phaser printer.
	- **c.** Click **Open Printer**.
- **3.** Click the arrow next to **Printer Preferences**; a list of options appears.
- **4.** Click the arrow next to **Startup Page**.
- **5.** Click the check box as follows:
	- **Box is checked (default):** Prints a Startup Page each time the printer is turned on or reset.
	- **Box is unchecked:** Stops the Startup Page from automatically printing.
- **6.** Click **Send**.

#### **Changing the printer's AppleTalk name**

- **1.** From the *PhaserTools* folder, double-click *Apple Printer Utility*.
- **2.** In the **Printer Selector** dialog box, make the following selections:
	- **a.** Under **AppleTalk Zones**, select your printer's zone.
	- **b.** Under **Printers**, select your Phaser printer.
	- **c.** Click **Open Printer**.
- **3.** Click the arrow next to **Printer Preferences**; a list of options appears.
- **4.** Click the arrow next to **Name**.
- **5.** In the text box, type the new printer name.
- **6.** Click **Send**.

# **Downloading files from a PC**

#### **Windows 3.1**

- **1.** From the printer's CD-ROM, run *setup.exe*. Select **Custom Install**. Select *Printer Utilities*.
- **2.** From your computer's hard disk, open the *PHSRTOOL* directory. Open the *PHSR780* subdirectory.
- **3.** Select the utility file you want to send to the printer, for example *RESET.PS*.
- **4.** From the **File** menu, select **Copy**; the **Copy** dialog box appears with the utility file you selected listed in the **From** field.
- **5.** In the **To** field, type the port your printer is connected to. For example, type **LPT1:** for a parallel port connection. Click **OK**.
- **6.** If the **Confirm File Replace** dialog box appears, click **Yes** to continue; the file is downloaded to the printer.

If your printer is connected to an optional Novell NetWare or TCP/IP network, follow the instructions provided with your network software.

#### **Windows 95/Windows 98**

- **1.** From the printer's CD-ROM, run *setup.exe*. Select **Custom Install**. Select *Printer Utilities*.
- **2.** Click **Start** in the task bar on your screen.
- **3.** In the menu that appears, select **Programs**.
- **4.** Select **MS-DOS Prompt**.
	- Change directory to the *PHSRTOOL* directory.
	- If your printer is connected to the parallel (LPT) port, type the following command (where *x* is 1, 2, or 3):

#### **COPY RESET.PS LPTx:**

■ If your printer is connected to an optional Novell NetWare or TCP/IP network, follow the instructions provided with your network software.

# **Downloading files from the Tektronix World Wide Web site**

Tektronix has a site on the World Wide Web that you can reach from a web browser, at the following address:

#### **www.tek.com/Color\_Printers/**

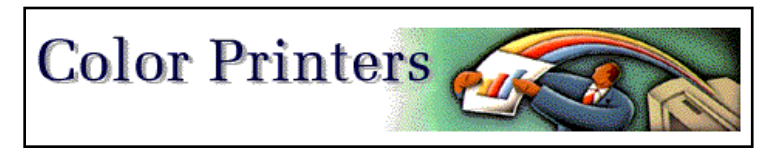

At the Tektronix Color Printer home page, explore options such as customer support documents and new product information. New and updated information is always being added, so check the web site frequently.

Use a web browser such as Netscape Navigator or Internet Explorer, and follow these steps.

**1.** Start your web browser and enter the following address:

#### **www.tek.com/Color\_Printers/support/software.html**

- **2.** From the pull-down menus, select your printer, computer, and type of file.
- **3.** Select the files you need; they are downloaded to your computer.

# **Downloading files from the Tektronix ftp server**

Utility files included on the printer's CD-ROM let you set up the printer from UNIX and VMS workstations to select between media trays, print quality modes, color correction modes and other features. If you don't have the means to transfer these files from the CD-ROM, you can request files from the Tektronix anonymous ftp server.

If you can exchange electronic mail with other Internet sites, you can access the Tektronix ftp server. From this server you can retrieve driver and utility files and color printer information.

Log onto the Tektronix ftp server and download utility files:

**1.** At the system prompt, type the following:

**ftp ftp.tek.com**

The system responds:

Name (ftp.tek.com:<login name>) :

**2.** Type: **anonymous** 

Press **Return**.

The system responds:

Guest login ok, send your complete e-mail address as password.

- **3.** Enter your e-mail address. Press **Return**.
- **4.** Change directories to your printer-specific directory:

**cd Color\_Printers/UNIX/***<Tektronix printer>***/utilities**

**5.** Download the utility files; type:

**mget \***

The system prompts you for each file in the directory, to which you respond **y** (yes) or **n** (no).

**6.** Exit the ftp session: type **quit** or **bye**; press **Return**.

**Chapter**

# <span id="page-92-0"></span>7 *Connecting Peripheral Devices*

The printer's optional SCSI (Small Computer System Interface) port is used for connecting external hard disk drives and scanners — all are *SCSI devices*.

The printer supports up to seven SCSI devices, as long as each has a unique SCSI ID number (any number between **0** – **6**) and the final device in the "daisy chain" is appropriately terminated. Devices can be connected in any combination of model and storage capacity.

#### **SCSI peripheral devices**

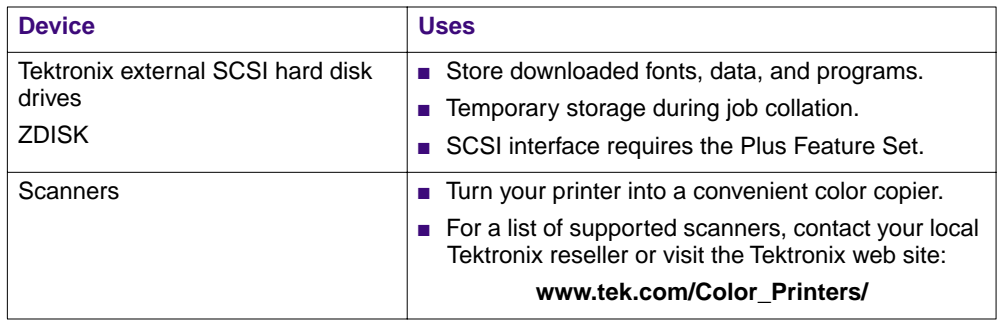

# **Connecting SCSI devices**

# **Required items**

- A SCSI peripheral cable for each SCSI device.
- The printer uses a SCSI-2, 50-pin connector.
- One SCSI cable terminator, unless one of the SCSI devices has an internal terminator.

To order supplies and accessories, contact your local dealer or visit the Tektronix web site at **www.tek.com/Color\_Printers/supplies**.

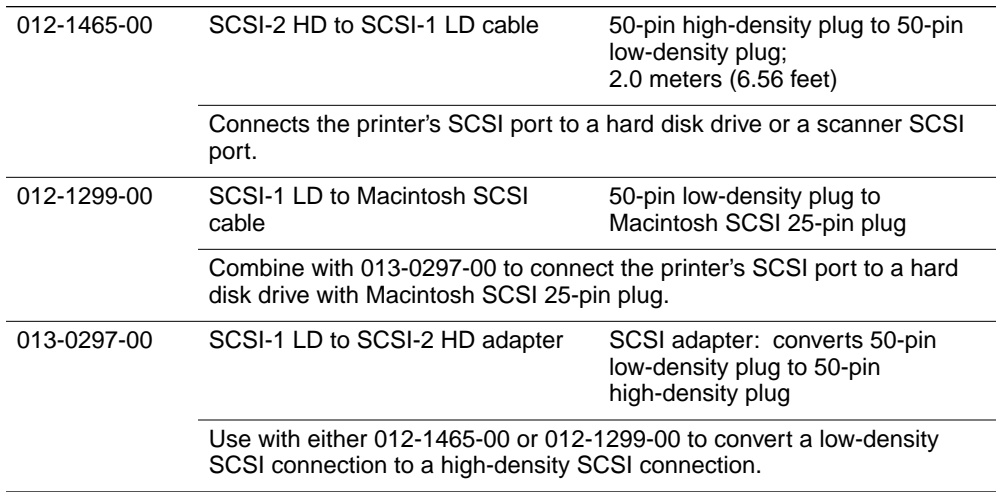

# **Connection overview**

- **1.** Turn off the printer and SCSI devices.
- **2.** Set the SCSI ID numbers.
- **3.** Connect cables to SCSI devices.
- **4.** Connect cable to printer.
- **5.** Check termination.
- **6.** Turn on SCSI devices.
- **7.** Turn on printer.

# **Connecting one SCSI device**

#### **C A U T I O N**

- To avoid damaging components, before you connect or disconnect a SCSI cable, turn off the printer, then turn off the SCSI device.
- **1.** Turn off the printer and the SCSI device.
- **2.** On the SCSI device, set a unique SCSI ID number (**0 6**; the printer is **7**).
- **3.** Connect the SCSI cable to the SCSI device; you will need a high-density SCSI connector.
- **4.** Connect the SCSI cable to the printer port marked "SCSI."
- **5.** Attach terminator (not required if the SCSI device has a built-in terminator). Note the following:
	- The printer has an internal terminator.
	- The printer must always be at one end of the chain with a terminator (or a device with an internal terminator) at the other end.
	- Most SCSI hard disks are shipped with an internal terminator that is active.
	- If the SCSI device does not have an internal terminator, add one.

#### **N O T E**

Devises that require power from another device (TERMPWR pin 38) may not terminate properly.

■ For a scanner's termination, refer to its documentation.

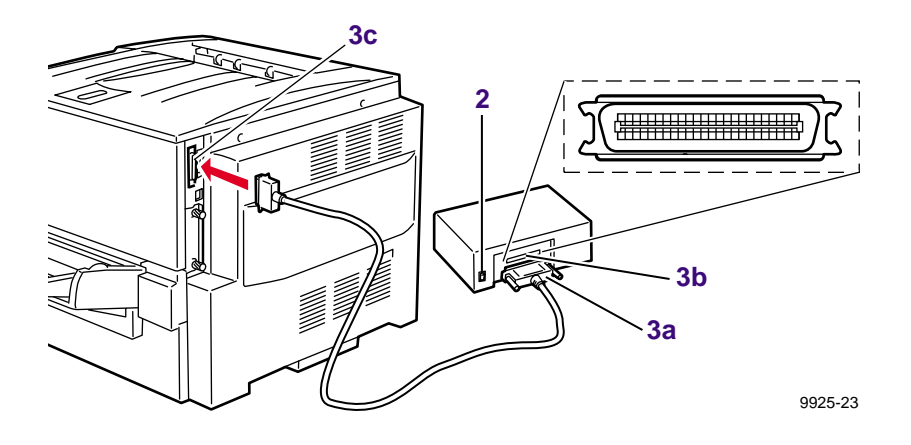

- **6.** If you have connected an uninitialized SCSI hard disk, see ["Initializing a](#page-96-0)  [formatted SCSI device" on page 89.](#page-96-0)
- **7.** Turn on the SCSI device, then turn on the printer.

# **Connecting multiple SCSI devices**

#### **C A U T I O N**

To avoid damaging components, before you connect or disconnect a SCSI cable, turn off the printer and all SCSI devices.

Before you turn on the printer, turn on the SCSI devices.

- **1.** Turn off the printer and the SCSI devices.
- **2.** For each SCSI device, set a unique SCSI ID number (**0 6**; the printer is **7**).
- **3.** Connect the SCSI cable to the first SCSI device; you will need high-density SCSI connectors. Connect the second device to the first and so on.
- **4.** Connect the SCSI cable attached to the first SCSI device to the printer port marked "SCSI."
- **5.** Attach the terminator to the last device in the SCSI chain (not required if the SCSI device has a built-in terminator). Note the following:
	- The printer has an internal terminator.
	- The printer must always be at one end of the chain with a terminator (or a device with an internal terminator) at the other end.
	- Most SCSI external hard disks are shipped with an internal terminator that is active. If you are connecting multiple hard disks, you will need to deactivate the terminators on all devices except for the last device on the daisy chain. See the documentation provided with the disk for instructions.
	- For a scanner's termination, refer to its documentation.

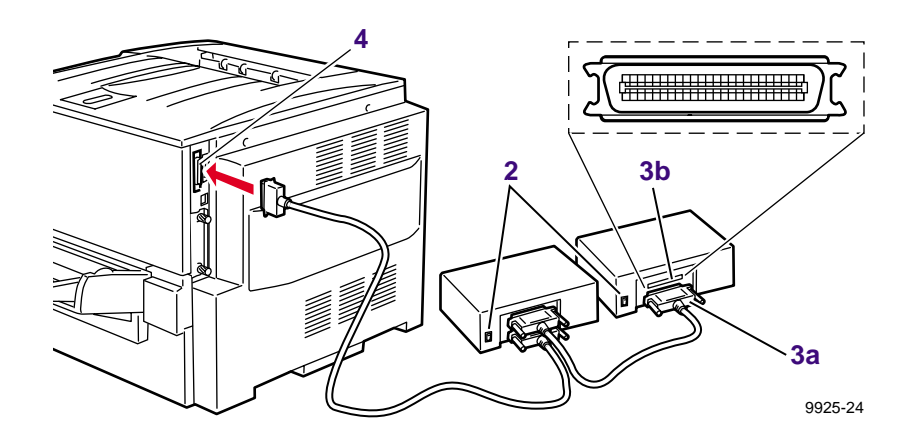

**6.** If you have connected an uninitialized SCSI hard disk, see ["Initializing a](#page-96-0)  [formatted SCSI device" on page 89.](#page-96-0)

# <span id="page-96-0"></span>**Initializing a formatted SCSI device**

Most external hard disks are formatted at the factory and only need to be initialized.

### **Macintosh users**

- **1.** From the printer's CD-ROM, run the Installer application. Select **Custom Install**. Select *Printer Utilities*. From your computer's hard disk, open the *PhaserTools* folder. Open *Printer Utilities.*
- **2.** In the **Chooser,** select your printer.
- **3.** From the *PhaserTools* folder, double-click *Apple Printer Utility*. Download to the printer the *Initialize Printer Disks* file.

### **PC and workstation users**

- **1.** From the printer's CD-ROM, run *setup.exe*. Select **Custom Install**. Select *Printer Utilities*. From your computer's hard disk, open the *PHSRTOOL* directory. Open the *PHSR780* subdirectory.
- **2.** Use one of the following methods to send to the printer the *INITDISK.PS* file:
	- **PC** users: Use the DOS **COPY** command.
	- **Workstation users:** Send the file to the printer as you would any PostScript file.

#### *Connecting Peripheral Devices*

#### **Chapter**

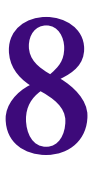

# *Using Your Printer with a Scanner*

# **Overview**

By attaching a recommended scanner to your printer, you can use the printer as a color copier. Settings for copies are made at the printer's front panel. For example, you can specify the number of copies, reduce or enlarge prints, adjust the color saturation, and select color, gray scale, or black-and-white copying.

For more information, refer to the following topics:

- ["Connecting Peripheral Devices" on page 85.](#page-92-0)
- ["Making copies" on page 92.](#page-99-0)
- ["Using the front panel Copier Menu" on page 94](#page-101-0).
- ["Placing and scaling images" on page 96](#page-103-0).

# <span id="page-99-0"></span>**Making copies**

# **Copying a single page**

Making a copy with your scanner and printer is similar to making a copy with a photocopier:

- **1.** Raise the scanner's document cover.
- **2.** Place the original image *face down* on the scanner's glass; position the image in your scanner according to its instructions.
- **3.** At the printer's front panel, press the right arrow button to scroll to the **Copier Menu**; press **Select**.
- **4.** Press the right or left arrow buttons to scroll to the following functions as needed:
	- Number of Copies/Print
	- Color Mode
	- Adjust Color
	- Adjust Contrast
	- Adjust Darkness
	- Zoom
	- Scan Area
	- Select Tray
	- Set Defaults
- **5.** Press **Menu** to enter the individual submenus. Press the right or left arrow buttons to scroll to the appropriate selections, then press **Select**. To return to the previous submenu, press **Exit** (far right button) once.
- **6.** When you are ready to print your copies, press the right or left arrow buttons to scroll to the Number of Copies/Print menu. Press **Menu**.
- **7.** If you want more than one print, press the right arrow button to increase the number.
- **8.** Press **Print** to make your copy.
- **9.** To return to the **Ready** message, press the **Exit** button twice.

#### **N O T E**

If you return to the top level of the printer menu without saving your settings as default settings, you will lose your copier settings.

The image is transferred to the printer. The first copy normally takes 30 to 60 seconds. The subsequent copies are output at the printer's rated speed.

### **Copying multiple pages with an Auto-Document Feeder**

If your scanner is equipped with an Auto-Document Feeder (ADF), you can copy an entire set of originals at one time and produce multiple, collated copies.

Pages are loaded and copied one at a time, and output the number of times you request in Step 7.

If your printer has Quick Collate capability (requires Plus Feature Set), the copies are automatically collated when output.

- **1.** Make sure that no originals are on the scanner bed.
- **2.** Insert the stack of originals in the ADF (refer to your scanner's documentation).
- **3.** At the printer's front panel, press the right arrow button to scroll to the **Copier Menu**; press **Select**.
- **4.** Press the right or left arrow button to scroll to the following functions as needed:
	- Number of Copies/Print
	- Color Mode
	- Adjust Color
	- Adjust Contrast
	- Adjust Darkness
	- Zoom
	- Scan Area
	- Select Tray
	- Set Defaults
- **5.** Press **Menu** to enter the individual submenus. Press the right or left arrow button to scroll to the appropriate selections, then press **Select.** To return to the previous submenu, press **Exit** (the far right button) once.
- **6.** When you are ready to print your copies, press the right or left arrow button to scroll to the Number of Copies/Print menu. Press **Menu**.
- **7.** If you want more than one print, press the right arrow button to increase the number.
- **8.** Press **Print** to make your copy.
- **9.** To return to the **Ready** message, press the **Exit** button twice.

#### **N O T E**

If you return to the top level of the printer menu without saving your settings as default settings, you will lose your copier settings.

# <span id="page-101-0"></span>**Using the front panel Copier Menu**

The printer allows you to control the settings listed in the table below. From the printer's **Help Pages** menu, select **Menu Map** to print a Copier Menu.

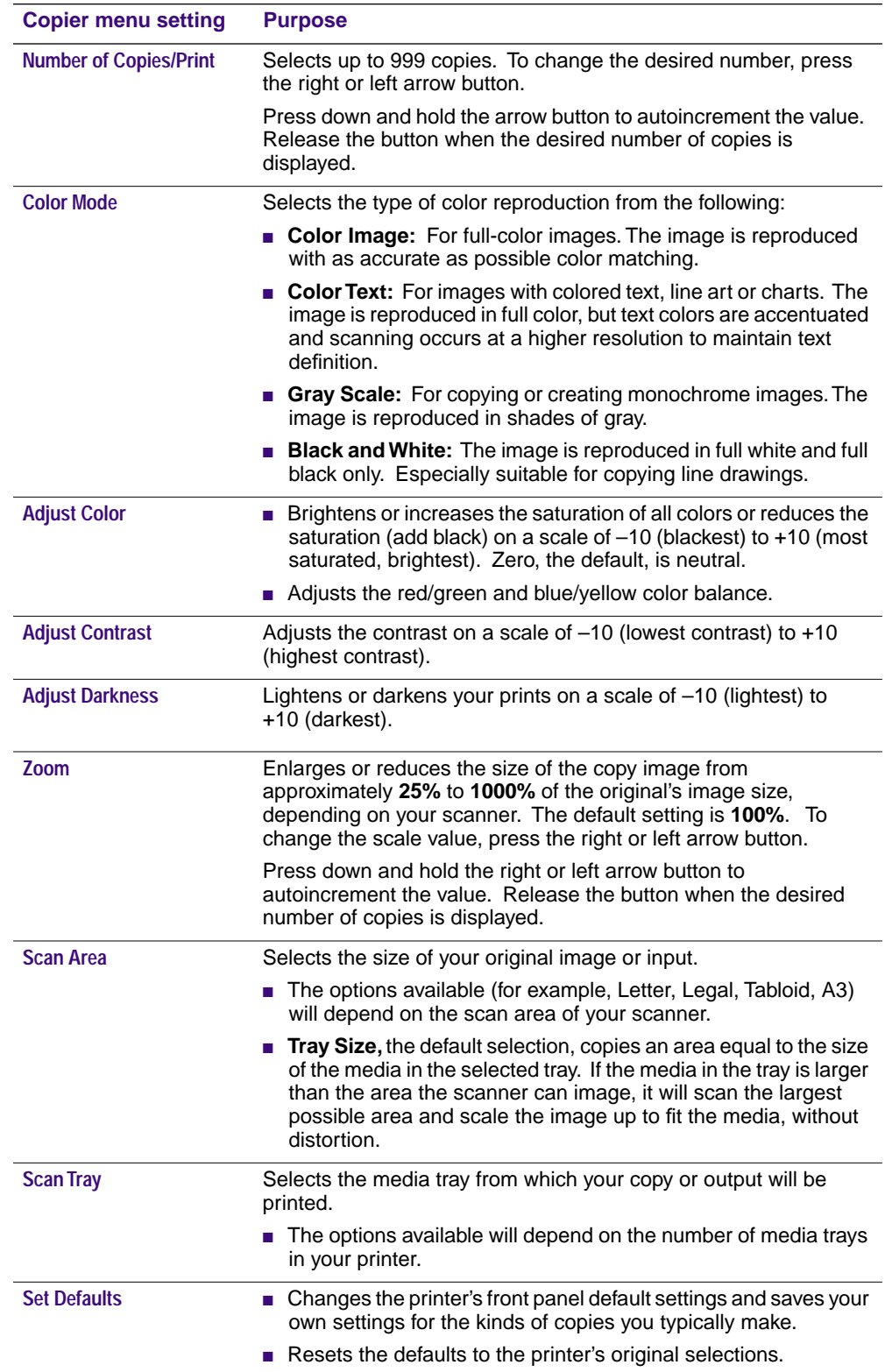

# **Copier Menu**

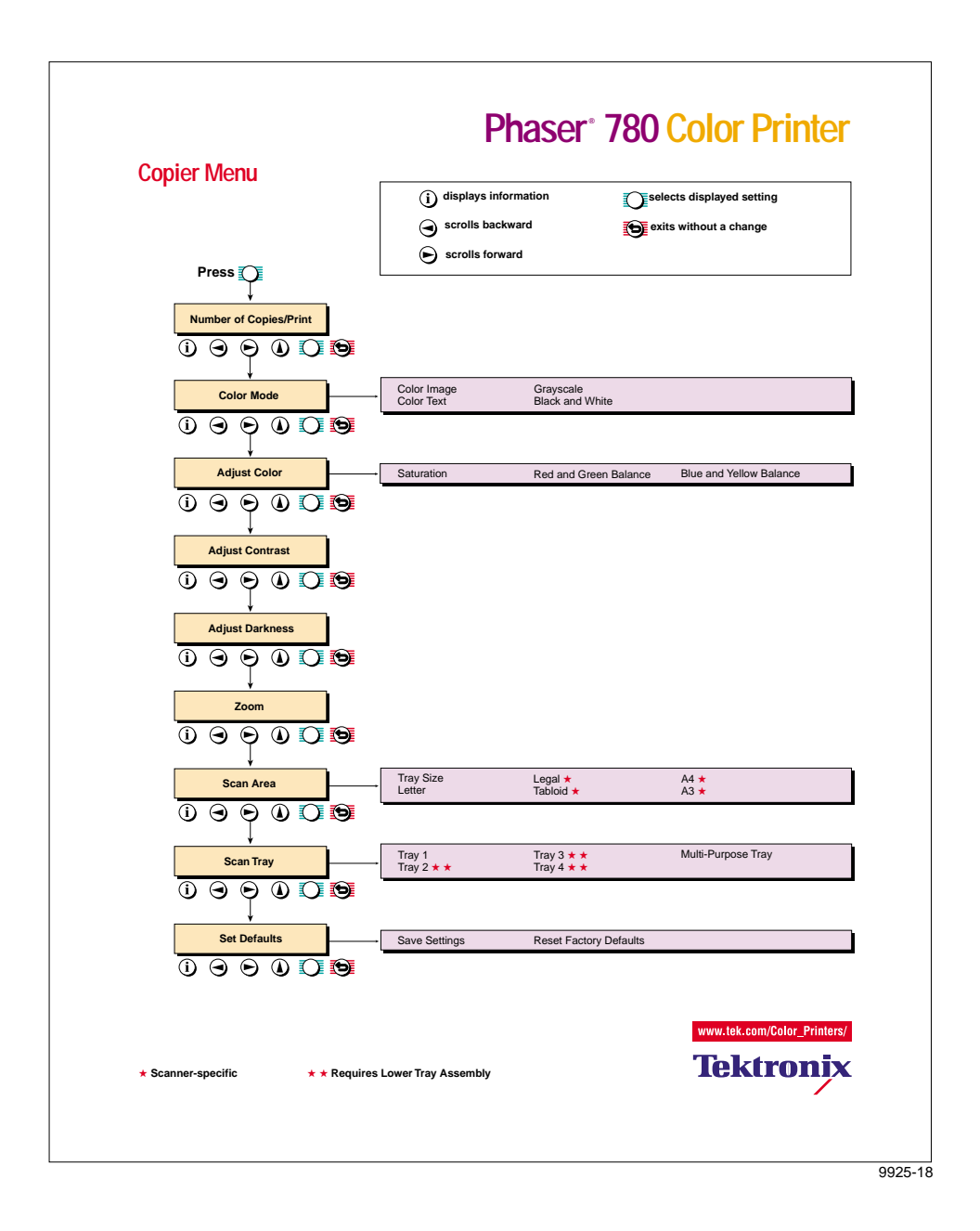

# <span id="page-103-0"></span>**Placing and scaling images**

# **Copying at 100% scale**

When you copy originals at 100% scale, the copy image is the same size as the original. Note however, that printers are typically unable to print to the extreme edges of the print media; the area in which a printer can print is called its "printable area." When you make a copy at 100% scale, if any part of the original image extends beyond the printer's printable area, it is cropped. You can see this effect by performing the following experiment:

- **1. Original print** Find an original that has information extending to its edges.
- **2. Original on the scanner's glass** Place the original face-down on the glass in your scanner. Lower the document cover. At the printer's front panel, press **Copy**. Refer to ["Making copies" on page 92](#page-99-0) for instructions on using the printer's front panel to make copies.
- **3. Copy print** Note that the image is not printed at the copy's edges.

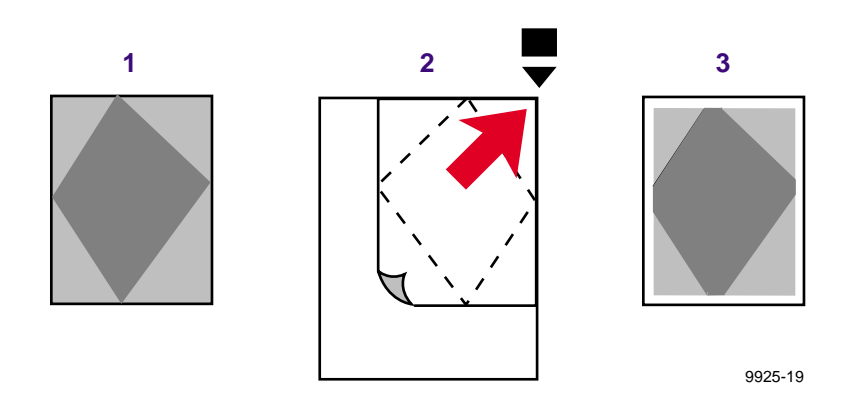

The next example, "Copying to fit full-bleed images," shows how you can work around this problem.

# **Copying to fit full-bleed images**

If your original's image extends to its outer edges — often called a full-bleed image — and you wish to copy the entire image, set **Zoom** to approximately 95%. The full image will be printed, at a slightly reduced scale, within the printer's maximum printable area.

- **1. Original print** Find a full-bleed original.
- **2. Original on the scanner's glass** Place the original on the scanner glass. Using the front panel controls, set **Zoom** to approximately **95%** (you will need to experiment to determine the scaling value that works best with your printer). Lower the document cover. At the printer's front panel, press **Copy**. Refer to ["Making copies" on page 92](#page-99-0) for instructions on using the printer's front panel to make copies.
- **3. Copy print** Note that the entire image now fits, at a slightly reduced scale, entirely within the printer's printable area.

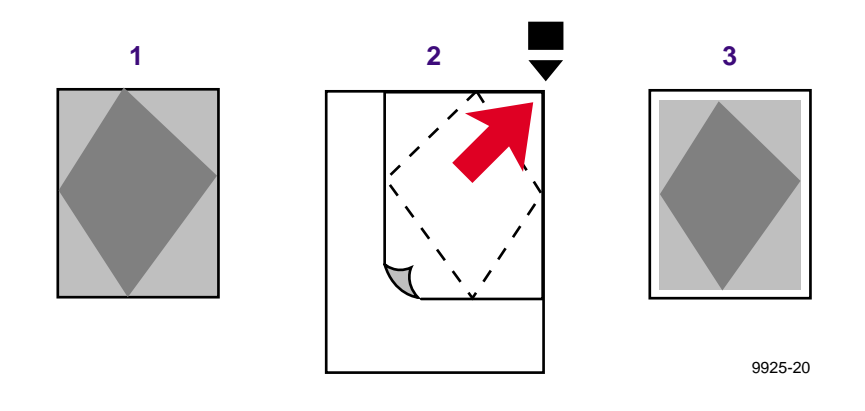

# **Scaling images using Zoom**

- **1. Original print** Find a small, full-bleed original image.
- **2. Original on scanner's glass** Place the original face-down in your scanner. Use the front panel menu to set the **Zoom** to a value such as **200%**. Lower the document cover. At the printer's front panel, press **Copy**.
- **3. Copy print** The image is enlarged on the copy print and it is shifted slightly into the printer's printable area. The right side of the image did not fit within the printable area.

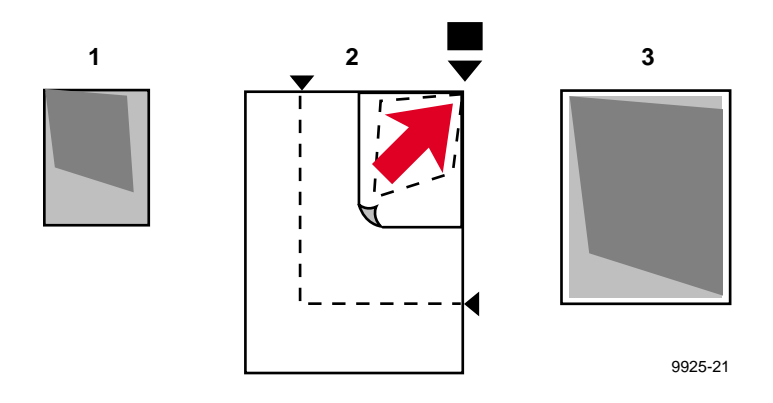

# **Scaling images using Scan Area**

If your original is a standard size (Letter, A4, etc.), you can use the **Scan Area** function to automatically scale the image up or down to fit the media in the selected tray.

- **1.** Place the original face-down in your scanner. Lower the document cover.
- **2.** In the front panel **Copier** menu, set the **Scan Area** equal to the size of your original.
- **3.** Under **Select Tray**, select the tray that has the media size on which you want to print.
- **4.** Press **Print**. The image will be scaled to fit the selected media as closely as possible without distorting the image.

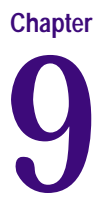

# 9 *Regulatory Information and Specifications*

# **Canadian EMC (Electromagnetic Compatibility) regulatory standards**

- This digital apparatus does not exceed the Class B limits for radio noise emissions from digital apparatus set out in the Radio Interference Regulations of the Canadian Department of Communications.
- Le présent appareil numérique n'émet pas de bruits radioélectriques dépassant les limits applicables aux appareils numériques de la classe B prescrites dans le Règlement sur le brouillage radioélectrique édicté par le ministere des Communications du Canada.

# **Declaration of conformity (for 220-230 VAC equipment)**

Tektronix, Inc.

Color Printing and Imaging Division

P.O. Box 1000 Wilsonville, Oregon 97070-1000 U.S.A.

declares, under our sole responsibility, that the product

Phaser 780 (Z780)

to which this declaration relates, is in conformity with the following standard(s) or other normative document(s):

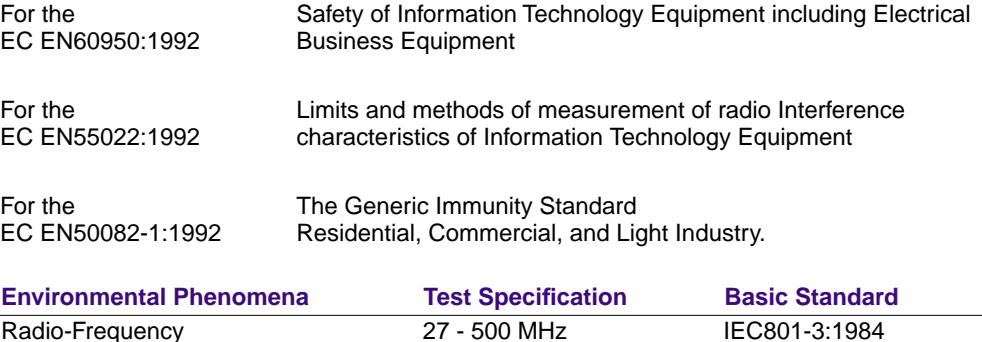

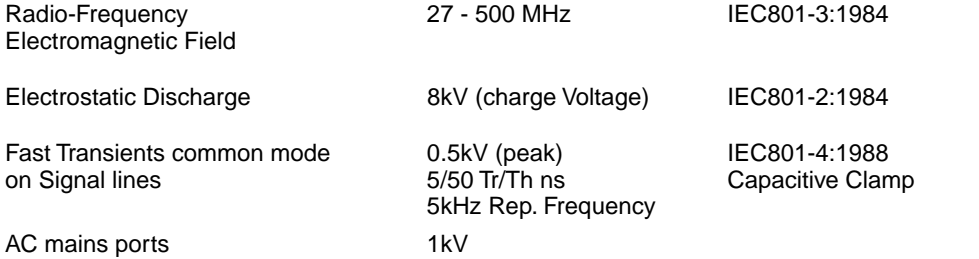

following the provision of the Low Voltage Directive 73/23/EEC, the Electromagnetic Compatibility Directive 89/336/EEC.
# **FCC Class B device (for 100-120 VAC equipment)**

The equipment described in this manual generates and uses radio frequency energy. If it is not installed and used properly in strict accordance with Tektronix' instructions, it may cause interference with radio and television reception.

This equipment has been tested and verified to comply with the limits for a Class B digital device, pursuant to Part 15 of the FCC Rules. These limits are designed to provide reasonable protection against harmful interferences in a residential installation. This equipment generates, uses and can radiate radio frequency energy and, if not installed and used in accordance with the instructions, may cause harmful interference to radio communications. However, there is no guarantee that interference will not occur in a particular installation. If this equipment does cause harmful interference to radio or television reception, which can be determined by turning the equipment off and on, the user is encouraged to try to correct the interference by one of more of the following measures:

- Reorient or relocate the receiving antenna.
- Increase the separation between the equipment and receiver.
- Connect the equipment into an outlet on a circuit different from that to which the receiver is connected.
- Consult the dealer or an experienced radio/TV technician for help.

#### **W A R N I N G**

Changes or modifications not expressly approved by Tektronix can affect emission compliance and could void the user's authority to operate this product. To ensure emission compliance, use shielded interface cables.

# **Material Safety Data Sheets**

Proper management of environmental resources protects the well-being of our employees, customers, shareholders, and the communities we are a part of worldwide.

Tektronix establishes and maintains sound environmental management practices to accomplish this goal and to assure compliance with the laws, regulations, and orders of the responsible governmental authorities wherever Tektronix and its subsidiaries operate.

Tektronix, Incorporated is complying with government regulations by providing Material Safety Data Sheets for this product.

Color Printing and Imaging Division Tektronix, Incorporated

## **MSDS for Toner**

#### **Section 1 – Product Identification**

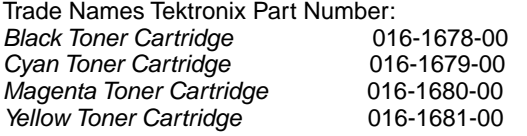

**Product Use:** Tektronix Phaser® 780 color printers

#### **Section 2 – Information On Ingredients**

#### **Ingredients**

Toners are a proprietary blend of pigments and resins, encased in a cartridge.

#### **Section 3 – Hazards Identification**

**ROUTES OF EXPOSURE:** Toner powders are encased in a cartridge and are not accessible, unless cartridge is forcibly broken.

**POTENTIAL HEALTH EFFECTS:** Health effects from this product are expected to be negligible, when product is used as intended.

**Immediate Effects: Inhalation:** Minimum irritation to respiratory tract. **Skin:** Non-irritant and non-sensitizer for skin. **Eye:** Non-irritating to eyes. **Ingestion:** Not an expected route of exposure. **Chronic Effects:** None known or expected.

**SIGNS AND SYMPTOMS OF EXPOSURE:** Minimal irritation to respiratory tract, as for any non-toxic dust.

**MEDICAL CONDITIONS AGGRAVATED BY EXPOSURE:** None when used as intended.

#### **Section 4 – First Aid Measures**

**Inhalation:** Unlikely route of exposure. In the event of exposure, remove person to fresh air. Seek medical attention if symptoms occur.

**Eyes:** If particles get into eye, flush thoroughly with water. Seek medical attention if symptoms occur. **Skin:** Wash thoroughly with soap and water. Seek medical attention if symptoms of irritation occur. **Ingestion:** Dilute stomach contents by drinking several glasses of milk or water. Seek medical attention immediately.

#### **Section 5 – Fire Fighting Measures**

**Flammable Properties:**

**Flash Point:** Not applicable.

**Fire & Explosion Hazards:** These toners will burn. No unusual hazards are expected. As for most organic powders, explosive mixtures can form when powder is dispersed in air.

Extinguishing media: Use CO<sub>2</sub>, dry chemical, foam, or water. Avoid inhalation of smoke. As for any fire, wear protective clothing and self-contained breathing apparatus.

#### **Section 6 – Accidental Release Measures**

**Spill Or Leak:** Toners are encased in a cartridge. However, in case of breakage, toner powders may be cleaned up with a broom or vacuum and placed in a convenient waste disposal container. Clean up residue if necessary with soap and water.

**Section 7 – Handling And Storage Handling:** No special requirements. **Storage:** No special requirements.

#### **Section 8 – Exposure Control – Personal Protection**

No special protection indicated when used as intended.

**TLV/PEL:** Black toner contains carbon black, which has an OSHA Permissible Exposure Limit (PEL) of 3.5 mg/m3 (milligrams per cubic meter of air), as an eight-hour time-weighted average. The ACGIH Threshold Limit Value (TLV) is also  $3.5 \text{ mg/m}^3$ .

#### **Section 9 – Physical And Chemical Properties**

**Appearance:** Black, blue, red, or yellow powders in cartridge. **Odor:** Slight. **Solubility:** Not water-soluble. **Specific Gravity:** 1 (water = 1).

#### **Section 10 – Stability And Reactivity**

**Stability:** Stable. **Incompatibility With Other Materials:** None known. **Hazardous Polymerization:** Will not occur.

#### **Section 11 – Toxicological Information**

**Acute:** Non-irritating to eyes. Non-sensitizer for skin. Non-irritant for skin. Not toxic, according to laboratory tests for acute oral, dermal, and inhalation toxicity. **Chronic:** Mutagenic effects: none detected in Ames assay. Note: Toxicity data is based upon test results of similar xerographic toners.

#### **Section 12 – Ecological Information**

No known impact.

#### **Section 13 – Disposal Considerations**

These products are not a hazardous waste as specified in 40CFR 261. Dispose in accordance with all federal, state, and local regulations. In the spent condition, copper-zinc ferrite (CAS 66402-68-4) may be present in the remnant material at sufficient levels to classify the remnant material as a hazardous waste under the California Code of Regulations, Title 22, Division 4.5.

#### **Section 14 – Transport Information**

**DOT:** Not regulated.

#### **Section 15 – Regulatory Information**

**TSCA:** All components of these toners are listed in the Toxic Substances Control Act inventory as verified by our suppliers.

**RCRA:** TCLP below hazardous waste levels set by EPA.

**California Proposition 65:** Not listed.

#### **CERCLA:** Not listed.

#### **SARA Extremely Hazardous Substances:** Not listed.

#### **SARA 313:** Not listed.

The ingredients of these toners are not listed as carcinogens by OSHA or NTP. Black toner does contain carbon black, which has been classified by the International Agency for Research on Cancer (IARC) as a class 2B carcinogen. IARC 2B materials are considered to be possibly carcinogenic to humans.

#### **Section 16 – Other Information**

**Original preparation date:** June 3, 1998. JMP Tektronix, Incorporated P.O. Box 500 Chemical Documentation Mail Stop 46-825 Beaverton, Oregon 97077 Printer information: 1-800-835-6100 MSDS information: (503) 627-7255

## **MSDS for Developer**

#### **Section 1 – Product Identification**

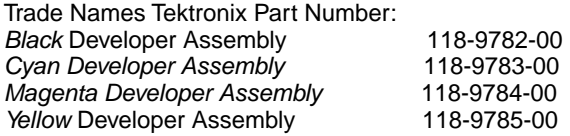

**Product Use:** Tektronix Phaser® 780 color printers

#### **Section 2 – Information On Ingredients**

#### **Ingredients**

Developers are a proprietary blend of copper-zinc ferrite (CAS 66402-68-4), resins and pigments, encased in a cartridge.

#### **Section 3 – Hazards Identification**

**ROUTES OF EXPOSURE:** Developer granules are encased in a cartridge and are not accessible, unless cartridge is forcibly broken.

**POTENTIAL HEALTH EFFECTS:** Health effects from this product are expected to be negligible, when product is used as intended.

**Immediate Effects: Inhalation:** Minimum irritation to respiratory tract. **Skin:** Non-irritant and non-sensitizer for skin. **Eye:** Non-irritating to eyes. I**ngestion:** Not an expected route of exposure. **Chronic Effects:** None known or expected.

**SIGNS AND SYMPTOMS OF EXPOSURE:** Minimal irritation to respiratory tract, as for any non-toxic dust.

**MEDICAL CONDITIONS AGGRAVATED BY EXPOSURE:** None when used as intended.

#### **Section 4 – First Aid Measures**

**Inhalation:** Unlikely route of exposure. In the event of exposure, remove person to fresh air. Seek medical attention if symptoms occur.

**Eyes:** If particles get into eye, flush thoroughly with water. Seek medical attention if symptoms occur. **Skin:** Wash thoroughly with soap and water. Seek medical attention if symptoms of irritation occur. **Ingestion:** Dilute stomach contents by drinking several glasses of milk or water. Seek medical attention immediately.

#### **Section 5 – Fire Fighting Measures**

**Flammable Properties:**

**Flash Point:** Not applicable.

**Fire & Explosion Hazards:** This product is combustible. No unusual hazards are expected. **Extinguishing media:** Use CO<sub>2</sub>, dry chemical, foam, or water. Avoid inhalation of smoke. As for any fire, wear protective clothing and self-contained breathing apparatus.

#### **Section 6 – Accidental Release Measures**

**Spill Or Leak:** Developer granules may be cleaned up with a broom or vacuum and placed in a convenient waste disposal container. Clean up residue if necessary with soap and water.

#### **Section 7 – Handling And Storage**

**Handling:** No special requirements. **Storage:** No special requirements.

#### **Section 8 – Exposure Control – Personal Protection**

No special protection indicated when used as intended.

**TLV/PEL:** Black developer contains carbon black, which has an OSHA Permissible Exposure Limit (PEL) of 3.5 mg/m3 (milligrams per cubic meter of air), as an eight-hour time-weighted average. The ACGIH Threshold Limit Value (TLV) is also  $3.5 \text{ mg/m}^3$ .

#### **Section 9 – Physical And Chemical Properties**

**Appearance:** Black, blue, red, or yellow granules in cartridge. **Odor:** Slight. **Solubility:** Not available. **Specific Gravity**: Not available.

#### **Section 10 – Stability And Reactivity**

**Stability:** Stable. **Incompatibility With Other Materials:** None known. **Hazardous Polymerization:** Will not occur.

#### **Section 11 – Toxicological Information**

**Acute:** Non-irritating to eyes. Non-sensitizer for skin. Non-irritant for skin. Not toxic, according to laboratory tests for acute oral, dermal, and inhalation toxicity. **Chronic:** Mutagenic effects: none detected in Ames assay. Note: Toxicity data is based upon test results of similar xerographic materials.

#### **Section 12 – Ecological Information**

No known impact.

#### **Section 13 – Disposal Considerations**

These products are not a hazardous waste as specified in 40CFR 261. Dispose in accordance with all federal, state, and local regulations. In the spent condition, copper-zinc ferrite (CAS 66402-68-4) may be present in the remnant material at sufficient levels to classify the remnant material as a hazardous waste under the California Code of Regulations, Title 22, Division 4.5.

#### **Section 14 – Transport Information**

**DOT:** Not regulated.

#### **Section 15 – Regulatory Information**

**TSCA:** All components of these developers are listed in the Toxic Substances Control Act inventory as verified by our suppliers.

**RCRA:** TCLP below hazardous waste levels set by EPA.

**California Proposition 65**: Not listed.

**CERCLA:** Not listed.

#### **SARA Extremely Hazardous Substances:** Not listed.

**SARA 313:** Copper-Zinc ferrite is present in all developer colors and is a SARA 313 substance.

The ingredients of these toners are not listed as carcinogens by OSHA or NTP. Black toner does contain very small quantities of carbon black (<1%), which has been classified by the International Agency for Research on Cancer (IARC) as a class 2B carcinogen. IARC 2B materials are considered to be possibly carcinogenic to humans.

#### **Section 16 – Other Information**

**Original preparation date:** June 3, 1998. JMP Tektronix, Incorporated P.O. Box 500 Chemical Documentation Mail Stop 46-825 Beaverton, Oregon 97077 Printer information: 1-800-835-6100 MSDS information: (503) 627-7255

## **MSDS for Silicone Oil**

#### **Section 1 – Product Identification**

Silicone oil, impregnated into oil roller of fuser roll cartridge (Tektronix part number 016-1866-00).

**Product Use:** Tektronix Phaser® 780 color printers

**Section 2 – Information On Ingredients Ingredients** Organo-functional polydimethylsiloxane.

**Section 3 – Hazards Identification ROUTES OF EXPOSURE:** Skin, eyes.

**POTENTIAL HEALTH EFFECTS:** Health effects from this product are expected to be negligible, when product is used as intended.

**Immediate Effects: Inhalation:** Not an expected route of entry. **Skin:** Non-irritant and non-sensitizer for skin. **Eye:** Non-irritating to eyes. **Ingestion:** Not an expected route of exposure. **Chronic Effects:** None known or expected.

**SIGNS AND SYMPTOMS OF EXPOSURE:** None when used as intended.

**MEDICAL CONDITIONS AGGRAVATED BY EXPOSURE:** None when used as intended.

#### **Section 4 – First Aid Measures**

**Inhalation:** Not a route of exposure for this product. **Eyes:** Flush thoroughly with water. Seek medical attention if symptoms occur. **Skin:** Wash thoroughly with soap and water. Seek medical attention if symptoms of irritation occur. **Ingestion:** Unlikely route of exposure. Dilute stomach contents by drinking several glasses of milk or water. Seek medical attention.

#### **Section 5 – Fire Fighting Measures**

**Flammable Properties: Flash Point:** Not applicable. **Fire & Explosion Hazards:** No unusual hazards are expected. **Extinguishing media:** Use CO<sub>2</sub>, dry chemical, foam, or water. Avoid inhalation of smoke. As for any fire, wear protective clothing and self-contained breathing apparatus.

#### **Section 6 – Accidental Release Measures**

**Spill Or Leak:** Oil is impregnated into oil roller of fuser roll cartridge. Small amounts (i.e., drops) may result from normal handling. Absorb and place in an appropriate disposal container. Clean spills thoroughly because residue can be slippery.

#### **Section 7 – Handling And Storage**

**Handling:** Wash hands with soap and water after contact. Clean spills per Section 6. **Storage:** No special requirements.

#### **Section 8 – Exposure Control – Personal Protection**

No special protection indicated when used as intended.

**Section 9 – Physical And Chemical Properties Appearance:** Clear liquid impregnated into oil roller of fuser roll cartridge **Odor:** Slight. **Solubility:** This silicone oil is not water-soluble. **Specific Gravity**: 0.97 (water=1).

#### **Section 10 – Stability And Reactivity**

**Stability:** Stable. **Incompatibility With Other Materials:** Strong oxidizing agents. **Hazardous Decomposition Products:** Silicone dioxide, carbon dioxide, and traces of incompletely burned carbon products. **Hazardous Polymerization:** Will not occur.

#### **Section 11 – Toxicological Information**

**Acute:** Non-irritating to eyes. Non-sensitizer for skin. Non-irritant for skin. Not toxic, according to laboratory tests for acute oral and dermal toxicity. **Chronic:** None detected in Ames and in vitro CHO assays. Note: Toxicity data is based upon test results of this material as well as similar materials.

**Section 12 – Ecological Information**

Not available.

**Section 13 – Disposal Considerations** Dispose in accordance with all federal, state, and local regulations.

**Section 14 – Transport Information DOT:** Not regulated.

#### **Section 15 – Regulatory Information**

**TSCA:** Listed in the Toxic Substances Control Act inventory as verified by our suppliers.

**California Proposition 65:** Not listed.

**CERCLA:** Not listed.

**SARA Extremely Hazardous Substances:** Not listed.

**SARA 313:** Not listed. This material is not listed as carcinogenic by OSHA, IARC or NTP.

#### **Section 16 – Other Information**

**Original preparation date:** June 3, 1998. JMP Tektronix, Incorporated P.O. Box 500 Chemical Documentation Mail Stop 46-825 Beaverton, Oregon 97077 Printer information: 1-800-835-6100 MSDS information: (503) 627-7255

## **Specifications**

#### <span id="page-116-1"></span><span id="page-116-0"></span>**Temperature**

*Operating:* 5 degrees C to 32 degrees C (41 degrees F to 89.6 degrees F) *Best Print Quality:* 18 degrees C to 26 degrees C (64.4 degrees F to 78.8 degrees F) *Nonoperating:* 0 degrees C to 35 degrees C (32 degrees F to 95 degrees F) *Storage:* (without paper, transparencies, or consumables): -20 degrees C to +40 degrees C

(–4 degrees F to +104 degrees F)

#### **Humidity**

*Operating:* 15% to 85% Relative Humidity, noncondensing *Best Print Quality:* 40% to 70% Relative Humidity, noncondensing *Nonoperating:* 15% to 80% Relative Humidity, noncondensing

#### **Altitude**

*Operating:* 0 to 2,500 m (8,000 ft.) *Nonoperating:* 0 to 4000 m (13,125 ft.)

#### **Primary voltage ranges**

90 - 132 VAC, 110 VAC nominal 198 - 264 VAC, 220 VAC nominal

**Frequency range** 50 to 60 Hz

**Primary fusing** 125 VAC, 15 Amps

250 VAC, 6.3 Amps

(Not user-accessible)

#### **Power Consumption**

Meets Energy Star power conservation requirements.

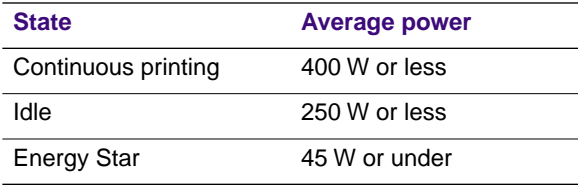

**Dimensions of standard unit** (without Lower Tray Assembly) *Height:* 490 mm (19.3 in.)

*Depth:* 641 mm (25.3 in.)

*Width:* 728 mm (28.7 in.)\*

\*With multi-purpose tray in up position.

**Weight**

68.4 kg (150.5 lb.)

## *Regulatory Information and Specifications*

# *Index*

## **A**

adjusting low-resolution images [12](#page-19-0) scale of copies 96 Adobe Photoshop plug-in Macintosh [14](#page-21-0) Windows [14](#page-21-1) Apple Printer Utility using 79 Auto-Document Feeder [93](#page-100-0) automatic tray switching [12](#page-19-1)

## **C**

CD-ROM, printer resources 2 changing scale 96 Check Print resetting the timeout [10](#page-17-0) Chooser printer doesn't appear [36](#page-43-0) selecting a driver 35 CMYK Sampler, Macintosh utility file 66 CMYK.PS, PC utility file 68 collating multiple copies [8](#page-15-0) color problems with [43](#page-50-0) color charts CMYK 65 HSB 65 printing from a Macintosh 66 from a PC 68 from the front panel 70 RGB 65 color correction descriptions 63 color management software 78 connections, SCSI port 85 Copier Menu illustration of 95 copying 100% scale 96 a single page 92 at 100% scale 96 Copier Menu 95 full-bleed images 97

multiple pages 93 scaling images [96](#page-103-0) customer support customer support centers [26](#page-33-0) fax-back system (HAL) 27 online help 25

## **D**

declaration of conformity 100 developer MSDS 105 diagnosing print quality 28 downloading files from servers Tektronix ftp server 84 World Wide Web 83 downloading files to the printer Apple Printer Utility 79 Macintosh 79 PC 82 Windows 3.1 [82](#page-89-0) Windows 95 [82](#page-89-1) downloading fonts from Macintosh 5 from PC 5 drag-and-drop printing [14](#page-21-2)

## **E**

edges of originals cropping at 100% scale 96 reducing scale to avoid cropping 97 enabling and disabling the Startup Page 60 Energy Star changing the timeout value 61 standby mode description 61 enlarging copies 98 error handler, PostScript 50 error indicator troubleshooting 31 error messages on the Startup Page 48 Ethernet problems, troubleshooting 36

## **F**

fax-back system (HAL), customer support 27 font sampler printing from a Macintosh [7](#page-14-0) from a PC 7

Font Sampler, Macintosh utility file [7](#page-14-0) fonts [7](#page-14-1) adding a hard disk [85](#page-92-0) downloading 5 sampler, printing 7 TrueType [5](#page-12-0) Windows [6](#page-13-0) FONTS.PS, PC utility file [7](#page-14-2) front panel Check Print, using [10](#page-17-0) Copier Menu functions [94](#page-101-0) illustration of 95 menus 62 messages, troubleshooting 31 timeout [31](#page-38-0) troubleshooting 31 front panel messages diagnosing problems 31 media jams 31 ftp server downloading files from 84 full-bleed images, copying 97

## **G**

getting help [26](#page-33-0) getting the best results 44

## **H**

halftone screens [44](#page-51-0) hard disk, SCSI connecting multiple disks 88 initializing from a Macintosh [89](#page-96-0) from a PC 89 overview [85](#page-92-0) HSB Sampler, Macintosh utility file 66 HSB.PS, PC utility file 68

## **I**

Image Smoothing adjusting [12](#page-19-0) indicators blinking 31 error, troubleshooting 31

information resources printer CD-ROM 2 Tektronix web site addresses 3 INITDISK.PS, PC utility file 89 Initialize Printer Disk, Macintosh utility file 89 initializing a SCSI hard disk from a Macintosh [89](#page-96-0) from a PC 89

## **J**

job collating [8](#page-15-0)

## **L**

laser paper avoiding media jams 37 low-resolution images, adjusting for [12](#page-19-0)

## **M**

Macintosh utility files CMYK Sampler 66 Font Sampler [7](#page-14-0) HSB Sampler 66 Initialize Printer Disk 89 Menu Long 62 Menu Short 62 RGB Sampler 66 Setscreen Patch 44 maintaining print quality troubleshooting 28 making 100%-scale copies 96 making copies 92 Material Safety Data Sheets (MSDS) 102 media hints and tips [41](#page-48-0) media jams avoiding 37 troubleshooting 31 Menu Long, Macintosh utility file 62 Menu Short, Macintosh utility file 62 MENULONG.PS, PC utility file 62 MENUSHRT.PS, PC utility file 62 MSDS developer 105 silicone oil 107 toner 103 multiple copies, collating [8](#page-15-0)

## **O**

online customer support 25 operating range temperature and humidity [109](#page-116-0) Output Order [13](#page-20-0)

## **P**

PANTONE Colors methods of printing 71 printer-specific colors 71 selection books 72 troubleshooting 44 paper handling [41](#page-48-1) picking errors [37](#page-44-0) PC utility files CMYK.PS 68 FONTS.PS [7](#page-14-2) HSB.PS 68 INITDISK.PS 89 MENULONG.PS 62 MENUSHRT.PS 62 RGB.PS 68 PhaserLink software brief description 57 PhaserMatch ICC software 78 PhaserPrint plug-in compatibility requirements, Macintosh [14](#page-21-3) compatibility requirements, Windows [15](#page-22-0) for Photoshop [14](#page-21-0) installing for Macintosh [14](#page-21-4) installing for Windows [15](#page-22-1) selecting options 16 starting the plug-in [15](#page-22-2) phone numbers automated fax systems 27 Customer Support Centers 26 Photoshop plug-in Macintosh<sup>1</sup>4 Windows [14](#page-21-1) placing and scaling images 96 Plug-in, Adobe Photoshop, using [14](#page-21-0) ports, printer speed 42 **PostScript** error handler [50](#page-57-0)

printing errors [49](#page-56-0) power indicator blinking 31 previewing a job [10](#page-17-0) print features automatic tray switching [12](#page-19-1) collating multiple copies [8](#page-15-0) color corrections 63 previewing [10](#page-17-0) print-quality modes 57 print quality maintaining 28 print quality problems examples of [33](#page-40-0) print speed factors affecting 42 printable area scanned images 96 printer front panel menus 62 Startup Page enable or disable 60 printing drag-and-drop [14](#page-21-2) printing PANTONE Colors 44 print-quality modes 57 problems and solutions, diagnostic tools 28

## **Q**

Quick Collate option description and requirements [8](#page-15-1) using with the Check Print option [8](#page-15-1)

## **R**

reducing copies 97 RGB Sampler, Macintosh utility file 66 RGB.PS, PC utility file 68

## **S**

scale, reducing 97 scaling copies 98 scaling images with Scan Area 98 with Zoom 98 scanner using as copier [91](#page-15-0)

using printer with 91 SCSI hard disk connecting multiple disks 88 connecting single disk 87 initializing from a Macintosh [89](#page-96-0) from a PC 89 uses for 85 SCSI port connecting a scanner/copier 85 connecting external hard disk 85 selecting page sizes in Windows applications 45 server, ftp, Tektronix downloading files from 84 Setscreen utility [44](#page-51-0) silicone oil MSDS 107 slip sheets [9](#page-16-0) specifications [109](#page-116-1) Startup Page enable or disable 60 error messages 48 troubleshooting information 48 streaks or spots on prints 35 symptoms and solutions 28

## **T**

[technical support, see customer support](#page-33-0) TekColor Correction settings [63](#page-70-0) Tektronix Color Printer web site 25 ftp server, downloading files from 84 test print button, troubleshooting [35](#page-42-0) toner MSDS 103 transparencies picking errors [37](#page-44-0) troubleshooting cut off images 36 Error ## [32](#page-39-0) fine-line detail missing [34](#page-41-0) frequent paper-picking errors [37](#page-44-0) media jams 37 off-set images [36](#page-43-1) paper-picking errors [37](#page-44-1) print quality problems [33](#page-40-0) printer doesn't appear in the Choose[r 36](#page-43-0) startup page prints when disabled [48](#page-55-0)

streaks or spots 35 TrueType fonts [5](#page-12-0)

## **U**

usage profile reports general 58 utility files Macintosh, using 79 PC, using 82

## **V**

voltage ranges 109

### **W**

web sites printer resources 3 Tektronix 25 Windows 3.1 driver problems with setting page sizes [45](#page-52-0) World Wide Web downloading files from 83 Tektronix Color Printer web site 25